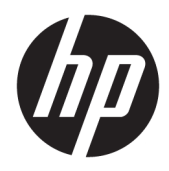

Lietotāja rokasgrāmata

HP HC270cr

© Copyright 2018, 2019 HP Development Company, L.P.

HDMI, HDMI logotips un augstas izšķirtspējas multivides saskarne ir preču zīmes vai reģistrētas uzņēmuma HDMI Licensing LLC preču zīmes. Windows ir reģistrēta preču zīme vai uzņēmuma Microsoft Corporation preču zīme Amerikas Savienotajās Valstīs un/vai citās valstīs.

Šeit ietvertā informācija var tikt mainīta bez iepriekšēja brīdinājuma. Vienīgās HP produktu un pakalpojumu garantijas ir izklāstītas šiem produktiem un pakalpojumiem pievienotajos garantijas paziņojumos. Nekas no šeit minētā nav interpretējams kā papildu garantija. Uzņēmums HP neuzņemas atbildību par šeit atrodamajām tehniskajām un drukas kļūdām vai izlaidumiem.

Juridiskais ražotājs: HP Inc., 1501 Page Mill Road, Palo Alto, CA 94304, P.C. 94304–1112, Palo Alto, United States

Pilnvarotais pārstāvis: Emergo Europe B.V., Prinsessegracht 20, 2514 AP The Hague, The Netherlands

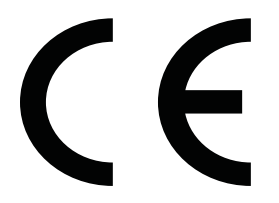

Wistron InfoComm (ZhongShan) Corporation Linhai Branch Xiyiwei, Ma'an Cun, Zhongshan Torch Development Zone, Zhongshan, Guangdong, P.R. Ķīna ir novērtēta un apliecināta kā tāda, kas atbilst ISO13485:2003;EN13485:2012 prasībām.

#### **Paziņojums par izstrādājumu**

Šajā rokasgrāmatā ir aprakstīti līdzekļi, kas ir pieejami lielākajā daļā modeļu. Daži līdzekļi jūsu produktā, iespējams, nav pieejami. Lai piekļūtu jaunākajai lietotāja rokasgrāmatai, apmeklējiet vietni<http://www.hp.com/support> un izpildiet norādījumus, lai atrastu savu produktu. Pēc tam atlasiet **User Guides**  (Lietošanas rokasgrāmatas).

Pirmais izdevums: 2018. gada aprīlī

Otrais izdevums: 2018. gada jūnijs

Trešais izdevums: 2019. gada jūlijs

Versija: A, 2018. gada aprīlis

Versija: B, 2018. gada jūnijs

Versija: C, 2019. gada jūlijs

Dokumenta daļas numurs: L23646-E13

## **Par šo rokasgrāmatu**

Šajā rokasgrāmatā sniegta informācija par displeja funkcijām, displeja iestatīšanu, programmatūras izmantošanu un tehniskajām specifikācijām.

- **BRĪDINĀJUMS!** Norāda uz bīstamu situāciju, kas, ja to nenovērš, **varētu** izraisīt nāvi vai nopietnu savainojumu.
- **UZMANĪBU!** Norāda uz bīstamu situāciju, kas, ja to nenovērš, **var** izraisīt nelielu vai mērenu bojājumu.
- **[i] SVARĪGI!** Norāda uz informāciju, kas tiek uzskatīta par svarīgu, bet nav saistīta ar bīstamību (piemēram, ziņojumi, kas attiecas uz ierīces bojājumu). Svarīgs brīdinājums informē lietotāju, ka, neizpildot procedūru tieši, kā aprakstīts, var tikt izraisīts datu zudums vai aparatūras vai programmatūras bojājums. Satur arī svarīgu informāciju, lai izskaidrotu kādu koncepciju vai lai izpildītu uzdevumu.
- **PIEZĪME.** Satur papildu informāciju, kas uzsver vai papildina svarīgus galvenā teksta jautājumus.
- **PADOMS.** Sniedz noderīgus padomus uzdevuma izpildei.

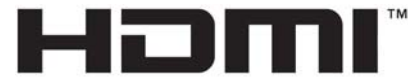

HIGH-DEFINITION MULTIMEDIA INTERFACE Šajā izstrādājumā ir integrēta HDMI tehnoloģija.

# **Saturs**

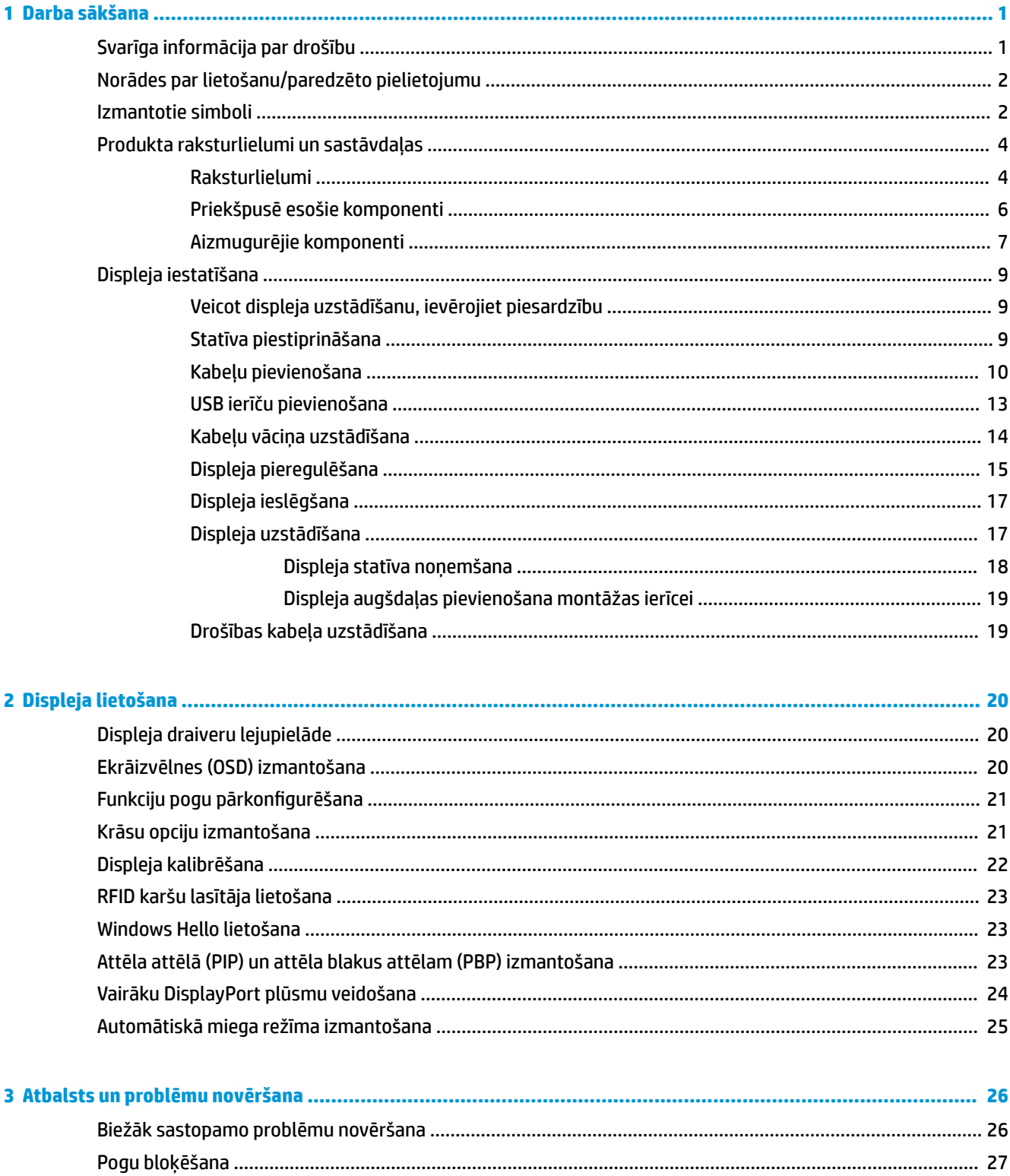

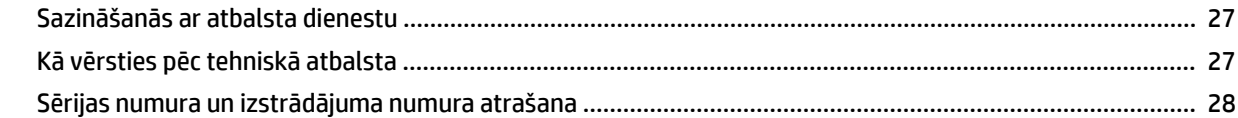

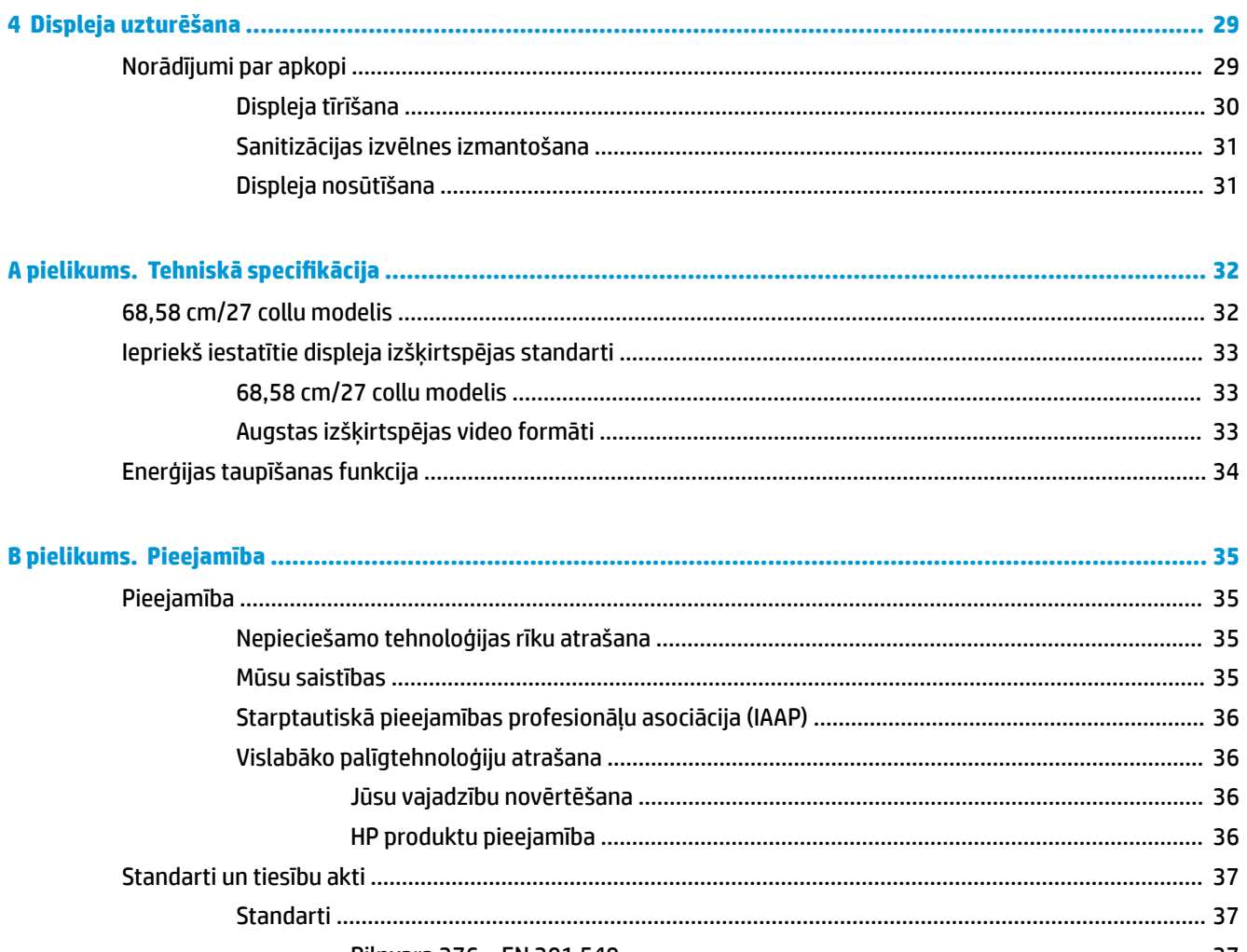

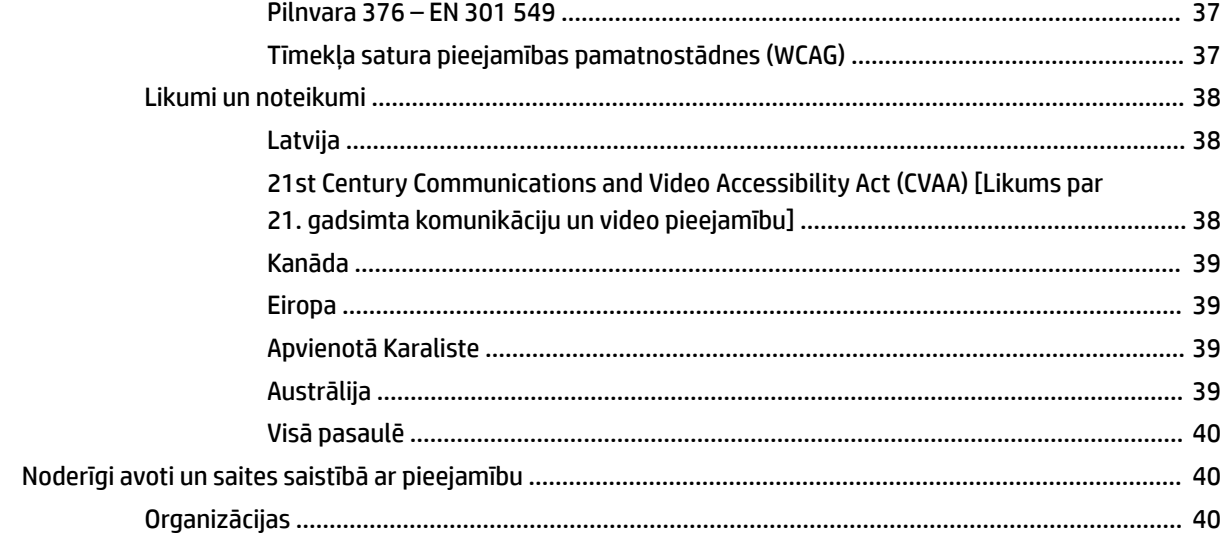

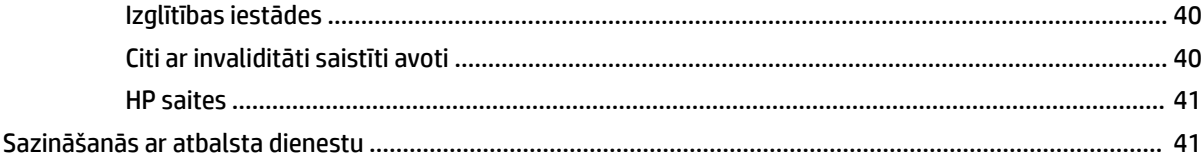

# <span id="page-8-0"></span>**1 Darba sākšana**

# **Svarīga informācija par drošību**

Displeja komplektācijā ir iekļauts strāvas vads. Ja tiek izmantots cits vads, izmantojiet tikai šim displejam piemērotu barošanas avotu un savienojumu. Papildinformāciju par pareizo strāvas vadu, kas ir iestatīts izmantošanai ar displeju, skatiet jūsu dokumentācijas komplektā iekļautajā dokumentā *Paziņojumi par produktu*.

**BRĪDINĀJUMS!** Lai samazinātu elektriskās strāvas trieciena vai ierīces sabojāšanas risku:

- Pievienojiet strāvas vadu maiņstrāvas kontaktligzdai, kurai vienmēr var viegli piekļūt.
- Atvienojiet strāvas padevi no datora, atvienojot strāvas vadu no maiņstrāvas kontaktligzdas.

• Ja strāvas vadam ir 3 kontaktu pievienošanas kontaktdakša, pievienojiet to iezemētai 3 kontaktu kontaktligzdai. Neatslēdziet strāvas vada iezemēšanas kontaktu, piemēram, pievienojot 2 kontaktu adapteri. Iezemēšanas kontakts ir svarīgs drošības līdzeklis.

Savas drošības labad neko nenovietojiet uz barošanas vadiem vai kabeļiem. Novietojiet tos tā, lai nebūtu iespējas uz tiem nejauši uzkāpt vai aiz tiem aizķerties un paklupt. Nevelciet aiz vada vai kabeļa. Atvienojot no maiņstrāvas kontaktligzdas, satveriet vada kontaktdakšu.

Lai samazinātu nopietnas traumas risku, izlasiet *Drošas un ērtas lietošanas rokasgrāmatu*. Tajā ir aprakstīta pareiza darbstacijas uzstādīšana un pareiza datora lietotāja poza, kā arī datora lietotāju veselības jautājumi un darba paņēmieni. *Drošas un ērtas lietošanas rokasgrāmatā* ir sniegta arī svarīga informācija par elektrisko un mehānisko drošību. *Drošas un ērtas lietošanas rokasgrāmata* ir pieejama vietnē <http://www.hp.com/ergo>.

**SVARĪGI!** Monitora, kā arī datora aizsardzībai visus datora un tā perifērijas ierīču (piemēram, displeja, printera, skenera) strāvas vadus pievienojiet, kādai pārsprieguma aizsargierīcei, piemēram, sadalītājam vai nepārtrauktas strāvas padeves (UPS) avotam. Ne visi sadalītāji nodrošina aizsardzību pret pārspriegumu; uz sadalītāja jābūt īpašai norādei par šādu iespēju. Izmantojiet tādu sadalītāju, kura ražotājs piedāvā bojājumu novēršanas politiku, lai jūs varētu nomainīt aprīkojumu, ja tā aizsardzība pret pārspriegumu nedarbojas.

Izmantojiet attiecīga un pareiza lieluma mēbeles, kas izstrādātas, lai pareizi atbalstītu jūsu HP šķidro kristālu displeju.

**BRĪDINĀJUMS!** LCD displeji, kas neatbilstoši atrodas uz kumodēm, grāmatplauktiem, plauktiem, rakstāmgaldiem, skaļruņiem, lādēm vai ratiņiem, var apgāzties un radīt miesas bojājumus.

Ir jāpievērš uzmanība, lai visi LCD displejam pievienotie vadi un kabeļi būtu novietoti tā, lai aiz tiem nevarētu nevilšus aizķerties vai paklupt, vai arī tos paraut.

**BRĪDINĀJUMS!** Nepieņemami lielas noplūdes strāvas bīstamību pacientam var izraisīt nepietiekama sistēmas konfigurācija.

Piederumiem, kas savienoti ar analogajām vai digitālajām saskarnēm, jāatbilst attiecīgajiem Eiropas vai starptautiskajiem standartiem (piemēram, EN 60950 attiecībā uz datu apstrādes ierīcēm un EN 60601-1 attiecībā uz medicīnas ierīcēm). Turklāt visām konfigurācijām, kas veido sistēmu ME, ir jāatbilst Eiropas vai starptautiskajam standartam 60601-1. Katra persona, kas pieslēdz papildu ierīces signāla ievadei vai izvadei, konfigurē medicīnas sistēmu un tāpēc ir atbildīga par sistēmu ME, kas atbilst piemērojamajai Eiropas vai starptautiskā standarta 60601-1 versijai. Ja rodas jautājumi, sazinieties ar klientierīču atbalsta dienestu vai vietējo pārstāvi.

**SVARĪGI!** Šajā produktā ir iekārtas, kuru tips atbilst tehniskajiem standartiem, ko noteikusi Iekšlietu ministrija un sakaru ministrija (MIC).

<span id="page-9-0"></span>**PIEZĪME.** Šī aprīkojuma EMISIJAS īpašības padara to piemērotu izmantošanai rūpniecības rajonos un slimnīcās (CISPR 11. A klase). Izmantojot apdzīvotā vidē (kam parasti nepieciešama CISPR 11 B klase), šis aprīkojums var nenodrošināt pietiekamu aizsardzību radiofrekvences sakaru pakalpojumiem. Lai to novērstu, lietotājam jāveic papildu pasākumi, piemēram, jāmaina ierīces atrašanās vieta vai orientācija.

# **Norādes par lietošanu/paredzēto pielietojumu**

- Šis monitors ir paredzēts veselības aprūpes speciālistiem, kas apskata pacienta informāciju, reģistru datus, medicīniskās izmeklēšanas attēlus vai rezultātus slimnīcā vai klīniski medicīniskajā vidē.
- Šo monitoru nav paredzēts izmantot, lai primāri interpretētu vai diagnosticētu medicīniskos attēlus, kas attiecas uz cilvēku slimībām vai ievainojumiem.
- Neizmantojiet šo monitoru kopā ar ķirurģiskajām, dzīvības uzturēšanas un radioloģiskajām iekārtām (ieskaitot mamogrāfijas aprīkojumu).
- Neizmantojiet šo monitoru ar radioloģijas, patoloģijas vai mamogrāfijas sistēmām, kas paredzētas pacienta diagnozes noteikšanai.

# **Izmantotie simboli**

### **1-1. tabula. Simboli un to apraksti**

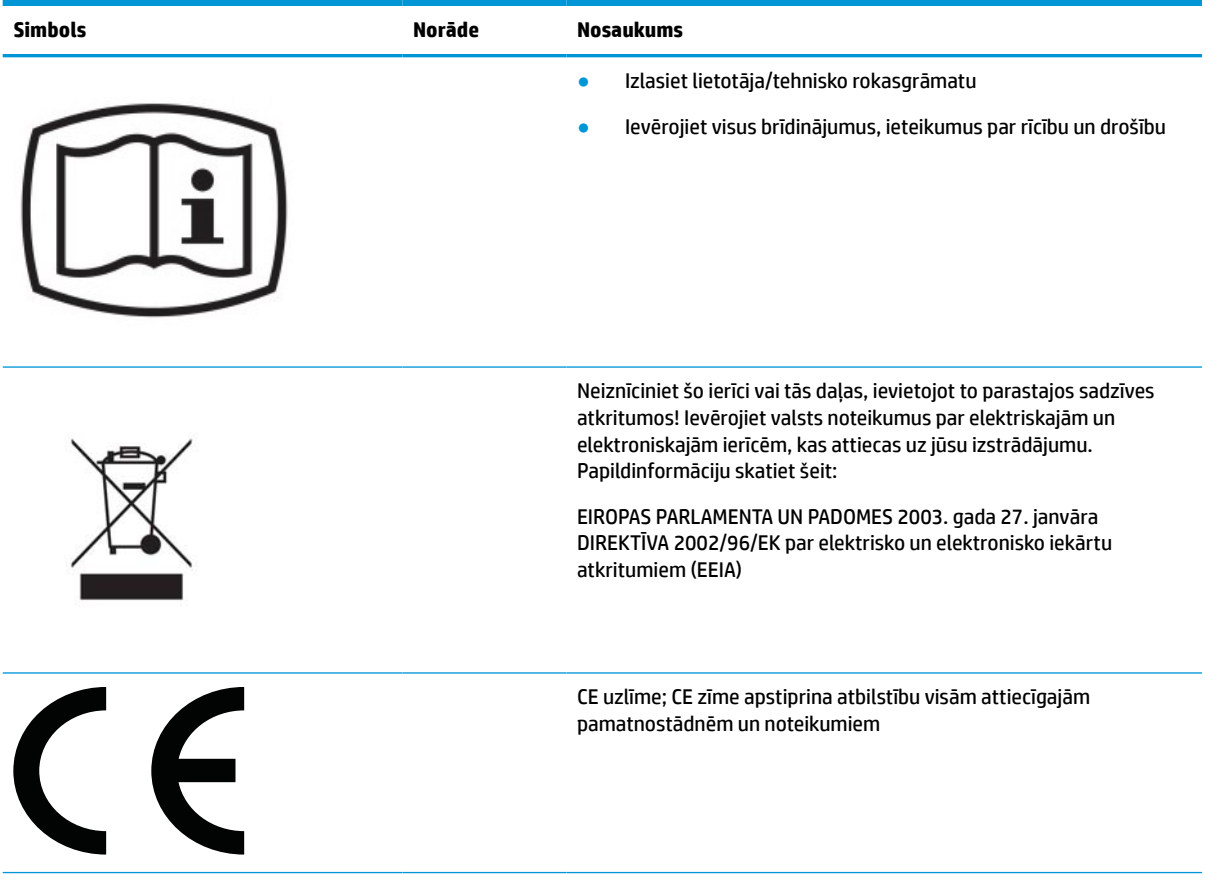

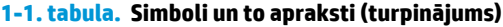

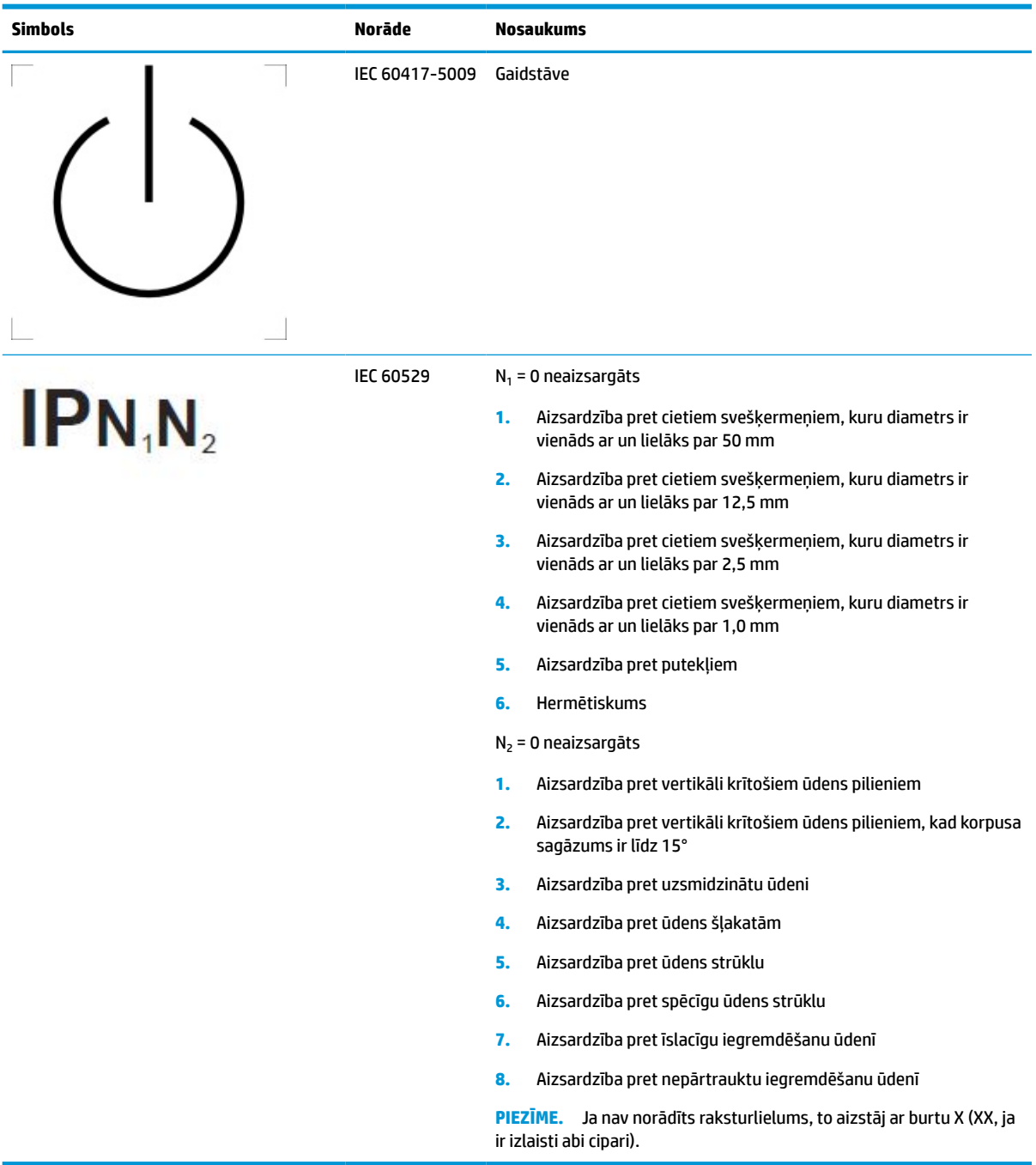

# <span id="page-11-0"></span>**Produkta raksturlielumi un sastāvdaļas**

## **Raksturlielumi**

Displeja funkcionalitāte ir šāda:

- 68,58 cm (27 collas) pa diagonāli ekrāna skatāmais apgabals ar 2560 × 1440 lielu izšķirtspēju, kā arī zemākas izšķirtspējas pilnekrāna atbalsts; ietver pielāgotu mērogošanu maksimālajam attēla izmēram, saglabājot sākotnējās proporcijas
- Neapžilbinošs panelis ar LED fona apgaismojumu
- Plašs skatīšanās leņķis, kas ļauj skatīties gan sēžot, gan stāvot, gan pārvietojoties no vienas puses uz otru
- lebūvēts divjoslu radiofrekvences identifikācijas (RFID) karšu lasītājs
- lebūvēta tīmekļa kamera, trokšņu novēršanas mikrofons un infrasarkano staru (IR) sensori
- Virsmu nosedzošs aizsargstikls
- IP32 priekšpusē
- Automātiskā pretgaismas pārraudzība
- Spilgtuma viendabīgums
- Lietotāja kalibrēšanas atbalsts, ko nodrošina HP Healthcare Edition DICOM kalibrēšanas rīks, kas ir pieejams lejupielādei vietnē<http://www.hp.com/support>
- **PIEZĪME.** Kalibrēšanas programmatūra ir jāizmanto ar vai nu X Rite i1Display Pro vai Klein K10-A kolorimetru.
- Apkārtējā apgaismojuma sensors
- Attēlu automātiskā pagriešana, kurai nepieciešama HP attēlu automātiskās pagriešanas utilītprogramma, kas pieejama šeit: <http://www.hp.com/support>
- DisplayPort, C tipa USB Alt režīms (DP 1.2), HDMI un VGA video ieejas
- DisplayPort daudzplūsmu atbalsts
- Attēla iekļaušanas attēlā (PIP) funkcionalitāte, kas paredzēta, lai iespējotu HDMI, DisplayPort, C tipa USB un VGA ievades skatīšanu nelielā sekundārajā logā vai blakus galvenajā logā
- Audio izvades (austiņu) ligzda
- USB 3.0 centrmezgls ar vienu USB komutators ar C tipa ieejas portu (savienošanai ar datoru) un vienu B tipa USB ieejas portu (savienošanai ar datoru) un diviem A tipa izejas USB portiem (savienošanai ar USB ierīcēm)
- USB C tipa ports ar strāvas padevi līdz 65 W
- USB kabelis, kas nodrošina displeja USB centrmezgla pievienošanu datora USB portam
- Četras priekšējā paneļs pogas, kuras var pārkonfigurēt, lai ātri varētu atlasīt visbiežāk izmantotās darbības
- lebūvēti skaļruņi
- Kapacitīvas vienotās sakaru un sadarbības (UCC) vadības ierīces un ekrānizvēlnes (OSD) pogas
- Sagāzuma iespēja
- Pagriešanas iespējas displeja augšdaļas pozīcijas maiņai no ainavas uz portreta orientāciju
- Grozīšanas un augstuma regulēšana iespējas
- Noņemams statīvs elastīgiem displeja augšdaļas montāžas risinājumiem
- HP Quick Release 2 ierīce, kas ļauj ar vienkāršu klikšķi ātri pievienot displeja augšdaļu statīvam un pēc tam izņemt to, izmantojot ērtu bīdāmo atvēršanas izcilni
- Plug and Play iespēja, ja to atbalsta operētājsistēma
- Drošības kabeļa ligzda displeja aizmugurē papildu drošības kabelim
- Kabeļu pārvaldības rīks kabeļu un vadu izvietošanai
- Ekrānizvēlnes regulēšana vairākās valodās, kas nodrošina vienkāršu uzstādīšanu un ekrāna optimizāciju
- Platjoslas digitālā satura aizsardzības (HDCP) tipa aizsardzība pret kopēšanu visām digitālajām ievadēm
- Atbilstība standarta DICOM (Digitālās attēlveidošana medicīnā) 14. daļai attiecībā uz izmantošanu veselības aprūpes speciālistu veiktās veselības aprūpes klīniskajās pārbaudēs konsultācijās ar kolēģiem un konsultācijās ar pacientiem un operāciju plānošanā
- **BRĪDINĀJUMS!** Šis displejs ir paredzēts medicīnisko attēlu skatīšanai attēlu uzņemšanas pārbaudes vajadzībām, sadarbībai, konsultācijām ar pacientiem un jebkuram citam ar diagnostiku nesaistītam nolūkam. Šis displejs nav paredzēts medicīnas attēlu skatīšanai, lai primāri interpretētu vai diagnosticētu kādu slimību.
- Atbilstība standartam IEC 60601–1–2:2015
- Paredzamais kalpošanas ilgums: 5 gadi
- Microsoft Skype for Business sertifikācija
- Windows® Hello loga sejas atpazīšanas funkcija, kas ļauj pierakstīties ar paaugstinātu drošību
- Gatavība sistēmai Vidyo
- Enerģijas taupīšanas līdzeklis, kas atbilst samazināta enerģijas patēriņa prasībām
- **PIEZĪME.** Drošības un normatīvo informāciju skatiet jūsu dokumentācijas komplektā iekļautajā dokumentā *Paziņojumi par produktu*. Lai piekļūtu jaunākajai lietotāja rokasgrāmatai, apmeklējiet vietni <http://www.hp.com/support> un izpildiet norādījumus, lai atrastu savu produktu. Pēc tam atlasiet **User Guides**  (Lietošanas rokasgrāmatas).

# <span id="page-13-0"></span>**Priekšpusē esošie komponenti**

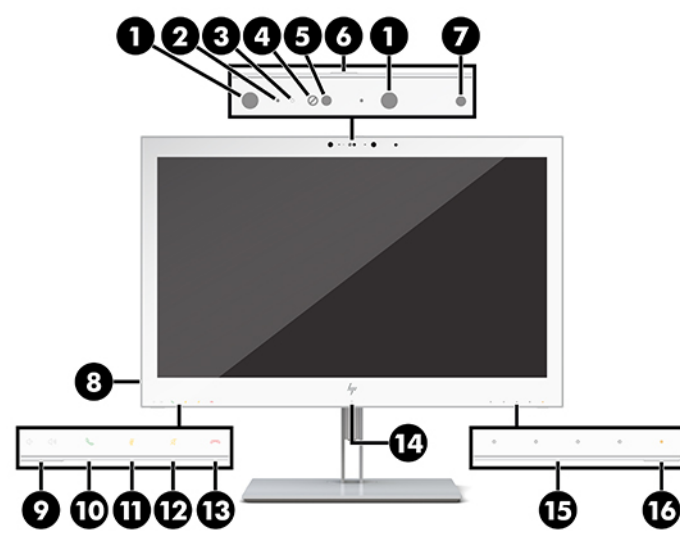

### **1-2. tabula. Priekšējie komponenti un funkcijas**

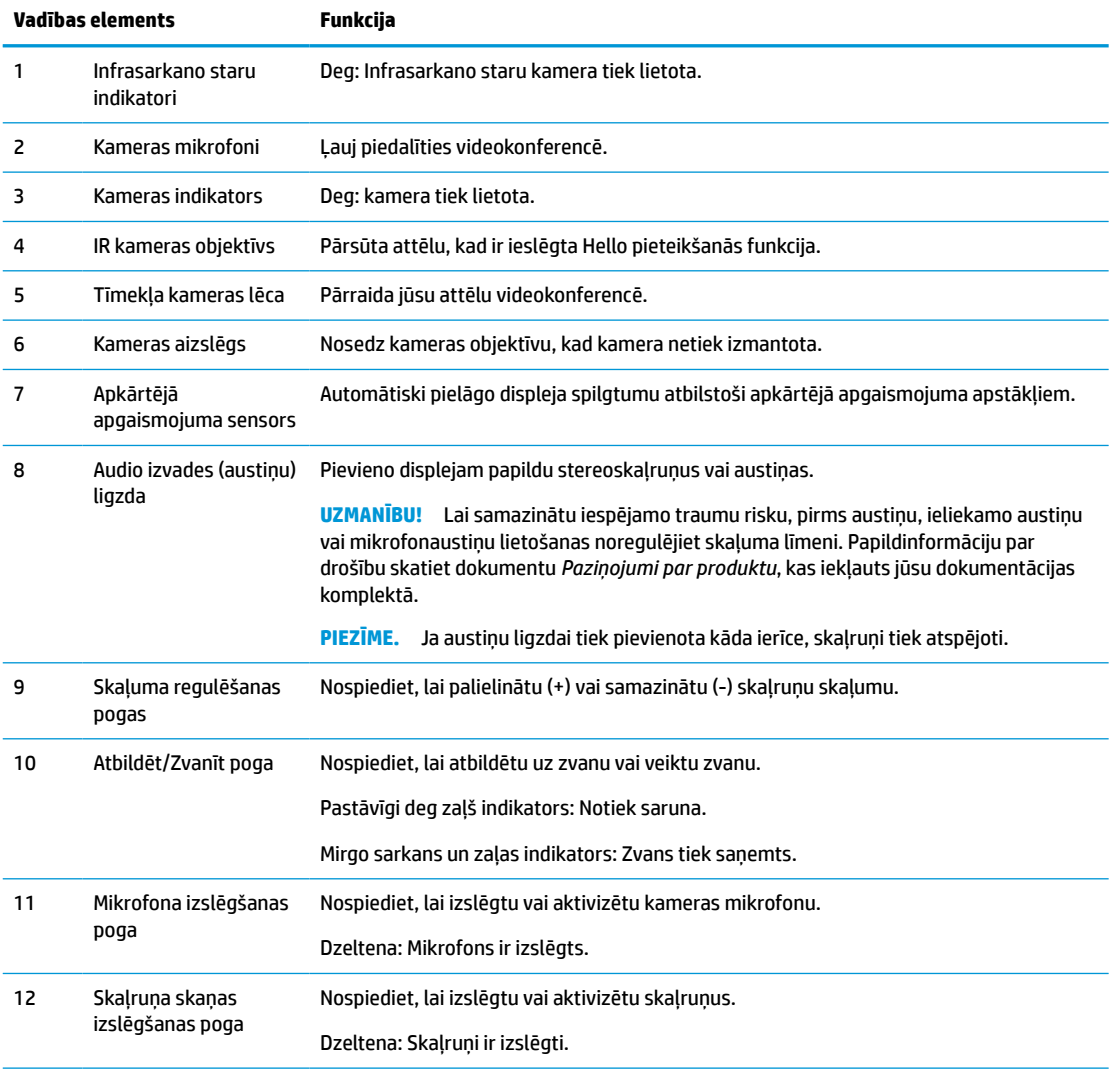

<span id="page-14-0"></span>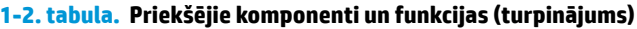

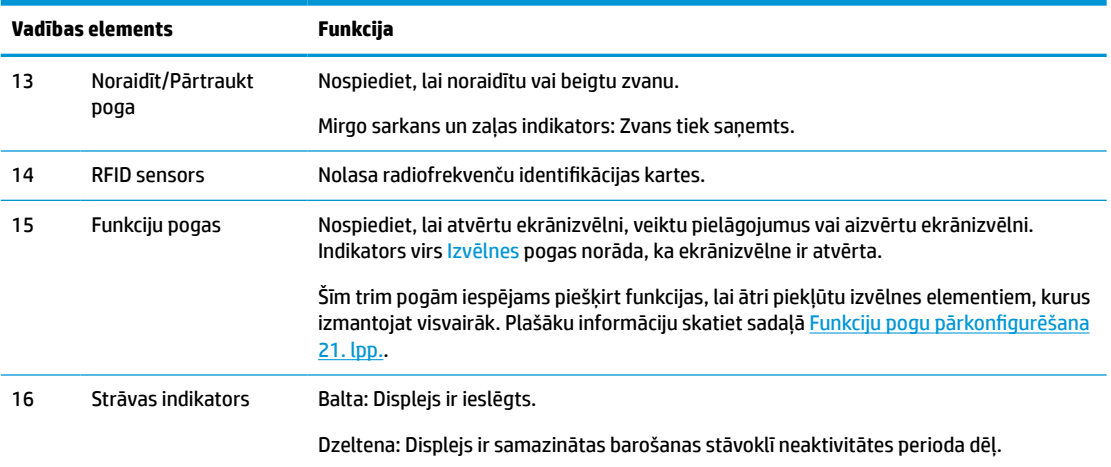

# **Aizmugurējie komponenti**

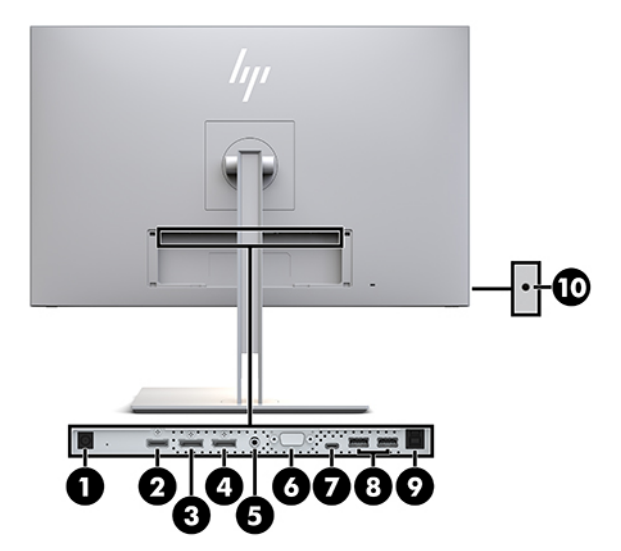

### **1-3. tabula. Aizmugurē esošie komponenti un to apraksti**

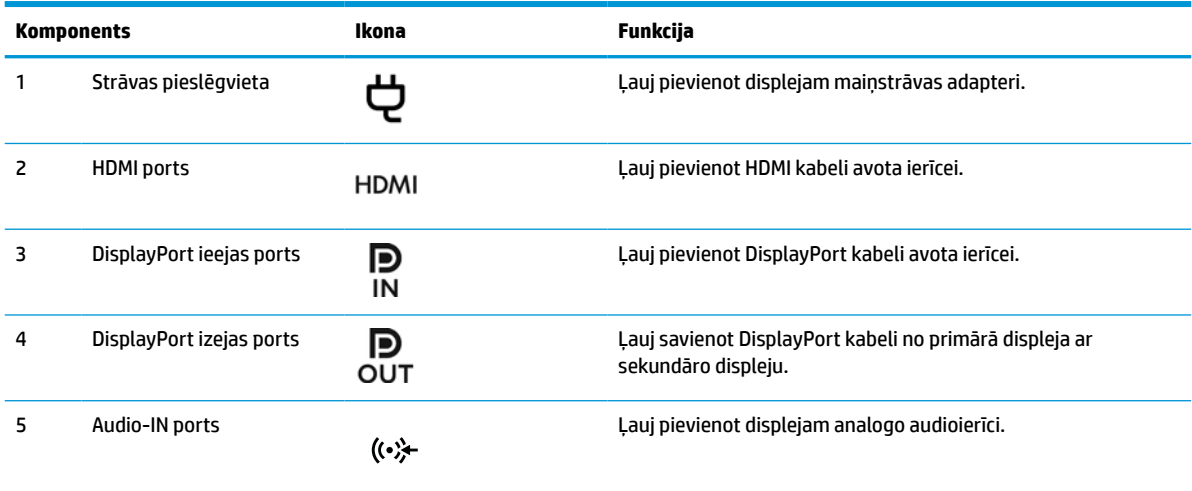

### **1-3. tabula. Aizmugurē esošie komponenti un to apraksti (turpinājums)**

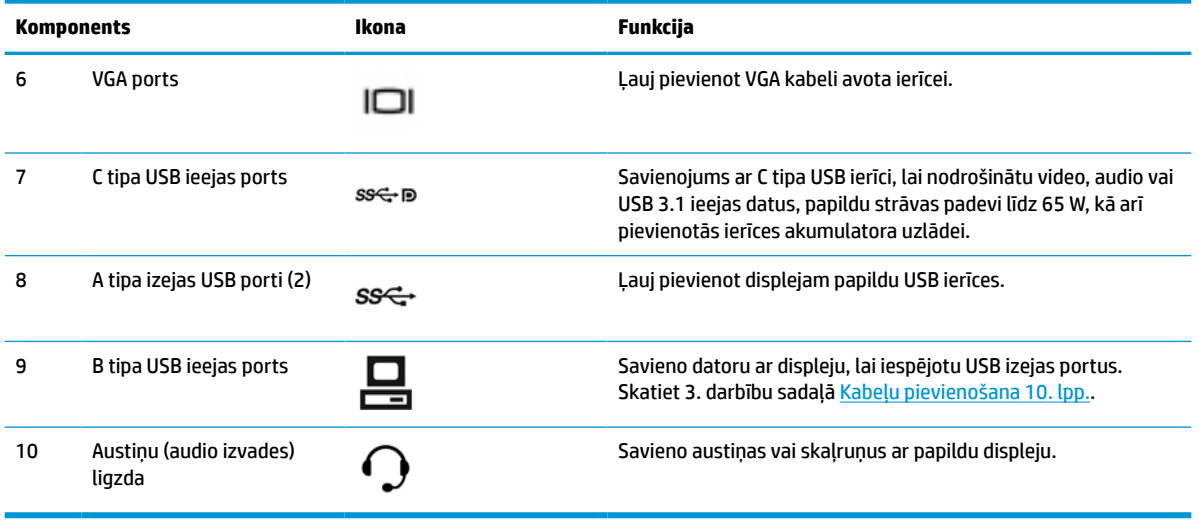

**PIEZĪME.** C tipa USB ieejas ports var darboties kā viena kabeļa savienojums starp avota ierīci un DisplayPort displeju. audio/video ievadei, kā USB 3.0 ieejas savienojums, vai kā barošanas avotu, kas var nodrošināt pievienotajām ierīcēm līdz 65 vatu jaudu. Izejas jauda ir 5 V/3 A, 9 V/3 A, 10 V/5 A, 12 V/5 A, 15 V/4,33 A, 20 V/ 3,25 A, kas sasniedz 65 vatu izvades strāvas stiprumu.

# <span id="page-16-0"></span>**Displeja iestatīšana**

Lai uzstādītu displeju, pārliecinieties, vai ir izslēgta strāvas padeve displejam, datorsistēmai un citām pievienotajām ierīcēm, un pēc tam izpildiet tālāk sniegtos norādījumus.

## **Veicot displeja uzstādīšanu, ievērojiet piesardzību**

Lai nesabojātu displeju, nepieskarieties šķidro kristālu displeja paneļa virsmai. Spiediens uz paneli var izraisīt krāsu nevienmērību vai šķidro kristālu dezorientāciju. Ja tā notiek, ekrāns neatkopsies uz tā parasto stāvokli.

Uzstādot statīvu (nopērkams atsevišķi), novietojiet displeju uz līdzenas virsmas, kas pārklāta ar aizsarglokšņu putām vai neabrazīvu drānu. Tas novērš ekrāna skrāpējumus, bojājumus vai lūzumus un novērš vadības pogu bojājumus.

## **Statīva piestiprināšana**

**PADOMS.** Pievērsiet uzmanību displeja novietojumam, jo priekšējais panelis var izraisīt traucējošus atspīdumus no apkārtējā apgaismojuma un spilgtām virsmām.

Displejs izmanto HP Quick Release 2, kas ļauj ērti uzstādīt displeja augšdaļu. Kā uzstādīt displeja augšdaļu uz statīva.

- **1.** Novietojiet displeja augšdaļu uz līdzenas virsmas, kas pārklāta ar tīru, sausu drānu, ar priekšpusi uz leju.
- **2.** Pabīdiet uz statīva esošās montāžas plāksnes augšdaļu (1) zem augšējās lūpas paneļa aizmugurē esošā padziļinājuma.
- **3.** Nolaidiet statīva montāžas plāksnes (2) apakšpusi padziļinājumā, līdz tas ar klikšķi fiksējas vietā.
- **4.** Kad statīvs ir nofiksēts vietā, parādās HP Quick Release 2 fiksators.

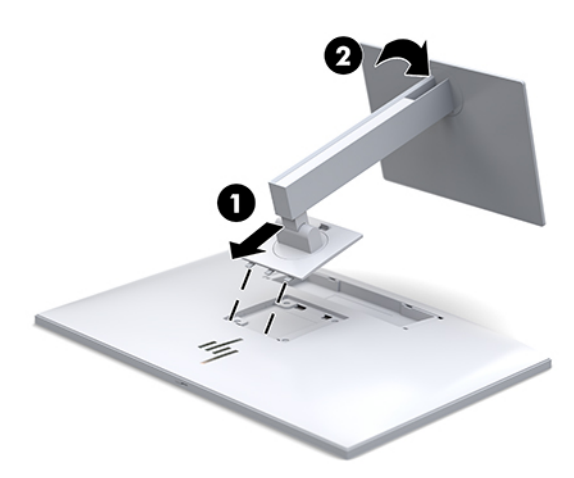

## <span id="page-17-0"></span>**Kabeļu pievienošana**

- **1.** Novietojiet displeju ērtā, labi vēdinātā vietā datora tuvumā.
- **2.** Pievienojiet video kabeli.
- **<sup>2</sup> PIEZĪME.** Displejs automātiski nosaka, kurās ievadēs ir derīgi video signāli. Ievades var izvēlēties, nospiežot pogu Next Input (Nākamā ievade) displeja priekšpusē vai izmantojot ekrānizvēlni (OSD), nospiežot Izvēlnes pogu un izvēloties **Input Control** (Ievades kontrole).
	- Vienu DisplayPort kabeļa galu pievienojiet DisplayPort ieejas portam, kas atrodas displeja aizmugurē, bet otru galu — avota ierīces DisplayPort portam.

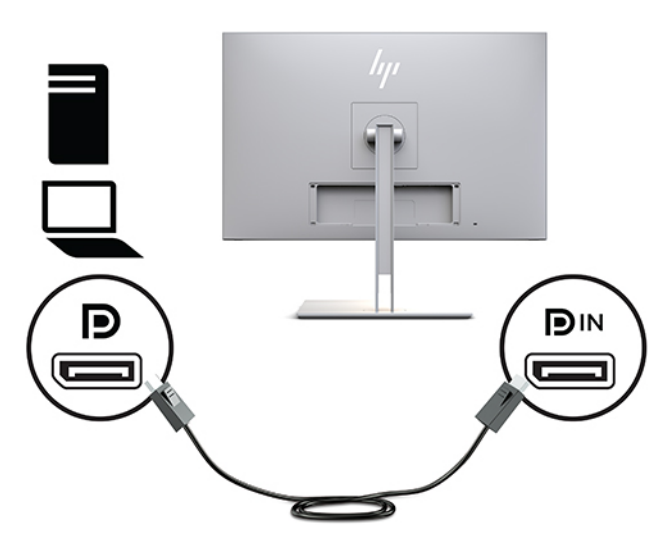

● Vienu C tipa USB kabeļa galu pievienojiet C tipa USB portam, kas atrodas displeja aizmugurē, bet otru galu — avota ierīcei.

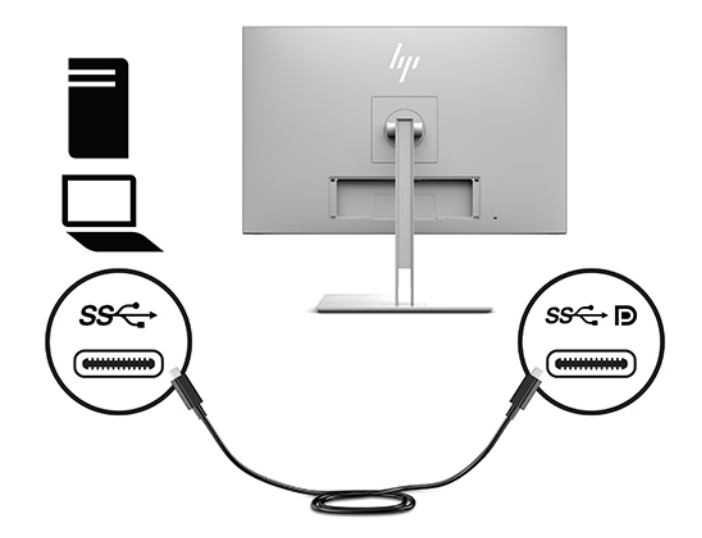

● Vienu HDMI kabeļa galu pievienojiet HDMI portam, kas atrodas displeja aizmugurē, bet otru galu avota ierīcei.

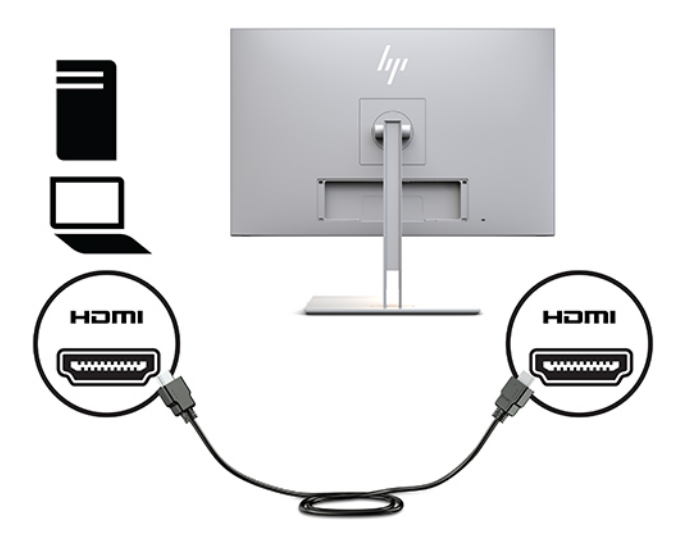

● Pievienojiet vienu VGA kabeļa galu VGA portam displeja aizmugurē un otru galu VGA portam avota ierīcē.

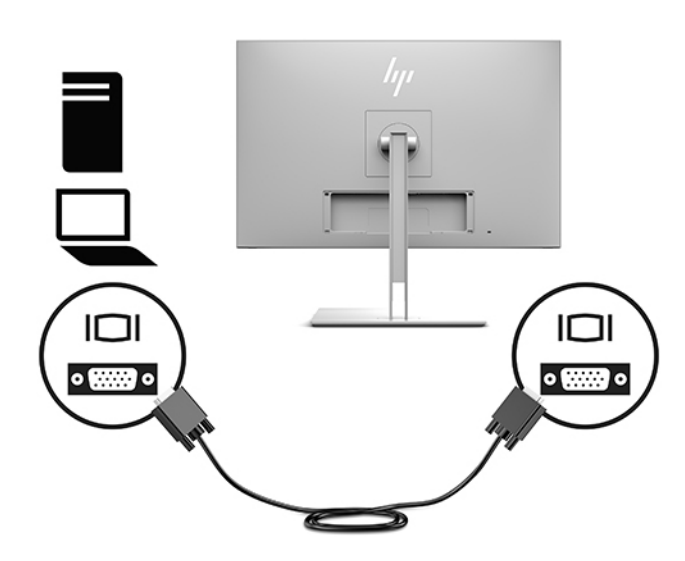

**3.** Pievienojiet B tipa USB ieejas kabeļa savienotāju displeja aizmugurē esošajam USB ieejas portam un kabeļa A tipa savienotāju – avota ierīces USB izejas portam.

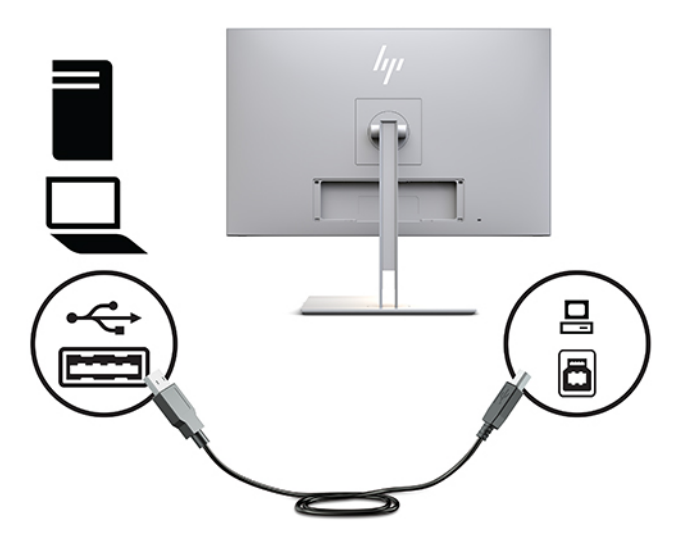

**4.** Vienu maiņstrāvas vada galu pievienojiet maiņstrāvas strāvas adapterim (1), bet otru galu maiņstrāvas kontaktligzdai (2). Pēc tam pievienojiet maiņstrāvas adapteri displejam (3).

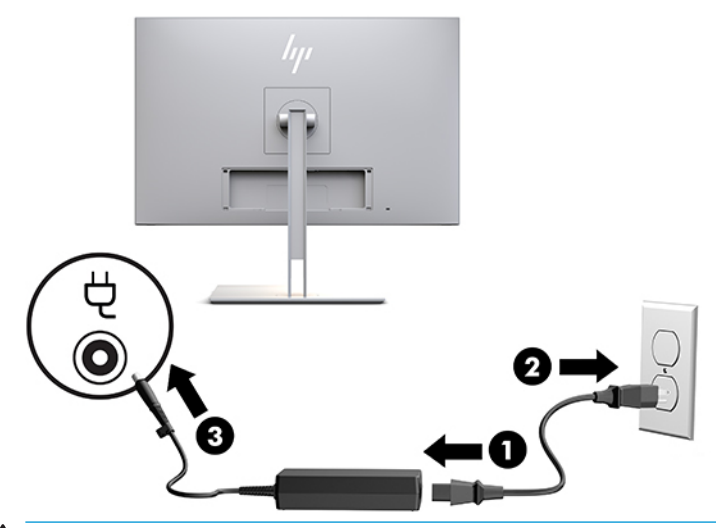

**BRĪDINĀJUMS!** Lai samazinātu elektriskās strāvas trieciena vai ierīces sabojāšanas risku:

Neatvienojiet strāvas vada zemējuma spraudni. Zemējuma spraudnis ir svarīgs drošības elements.

Iespraudiet strāvas vadu tādā iezemētā maiņstrāvas kontaktligzdā, kas vienmēr ir viegli pieejama.

Atvienojiet iekārtas no barošanas avota, izņemot strāvas vada spraudni no maiņstrāvas kontaktligzdas.

Savas drošības labad neko nenovietojiet uz barošanas vadiem vai kabeļiem. Novietojiet tos tā, lai nebūtu iespējas uz tiem nejauši uzkāpt vai aiz tiem aizķerties un paklupt. Nevelciet aiz vada vai kabeļa. Atvienojot no maiņstrāvas kontaktligzdas, satveriet vada kontaktdakšu.

## <span id="page-20-0"></span>**USB ierīču pievienošana**

USB porti tiek izmantoti, lai izveidotu savienojumu ar ierīci, piemēram, USB atmiņas ierīci, USB tastatūru vai USB peli. Displejam ir divi USB izejas porti, kas nodrošina standarta USB savienojumus.

**UZMANĪBU!** Nepareizi lietojot perifērijas ierīces, iespējams sabojāt displeju vai tam pievienotās ierīces. Pirms displeja pievienošanas papildu perifērijas ierīcēm, piemēram, papildu displejiem vai citām pacientu uzraudzības ierīcēm, izslēdziet displeja strāvas padevi un atvienojiet strāvas kabeli no maiņstrāvas kontaktligzdas.

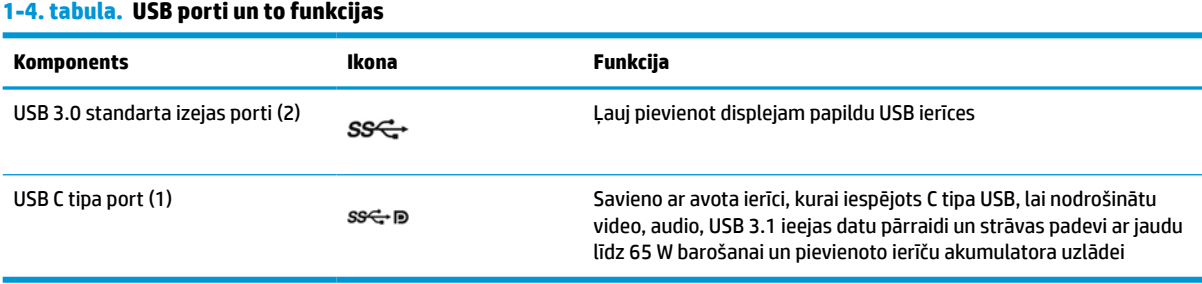

### **PIEZĪME.** C tipa izejošais USB kabelis no datora jāpievieno displejam, lai iespējotu displeja A tipa USB ieejas portus. Sīkākus norādījumus skatiet sadaļā [Kabeļu pievienošana](#page-17-0) 10. lpp.

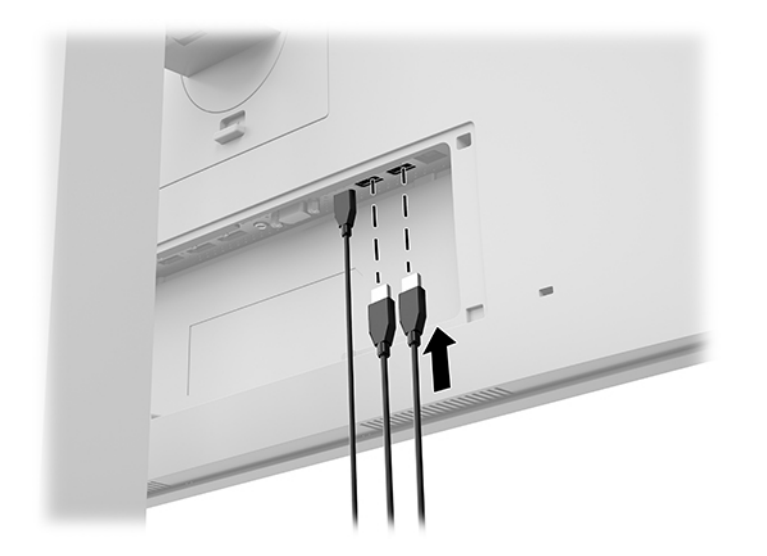

## <span id="page-21-0"></span>**Kabeļu vāciņa uzstādīšana**

Pēc visu kabeļu savienošanas ar displeja aizmuguri, uzstādiet kabeļu vāciņu, ievietojot vāciņa apakšējo malu displeja aizmugurē esošajā padziļinājumā (1) un pēc tam piespiežot vāciņa augšdaļu (2), līdz tas nofiksējas vietā.

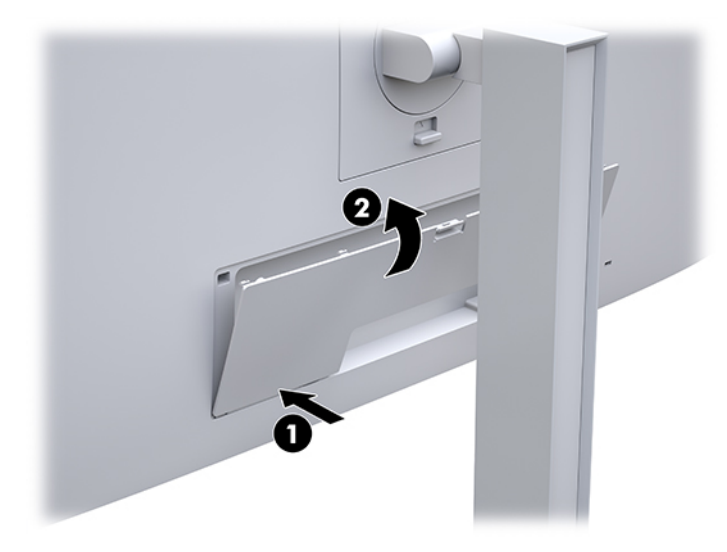

## <span id="page-22-0"></span>**Displeja pieregulēšana**

**1.** Sagāziet vai atlieciet displeja daļu, lai to iestatītu ērtā acu līmenī.

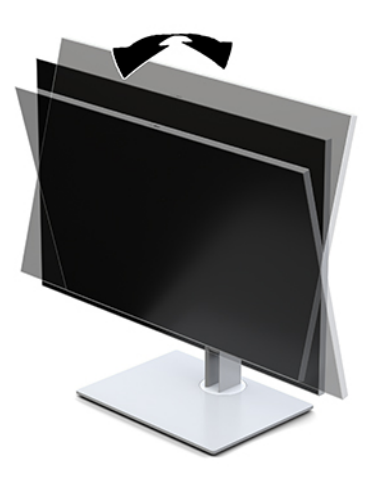

**2.** Pagrieziet displeja augšdaļu pa kreisi vai pa labi, lai iegūtu labāku apskates leņķi.

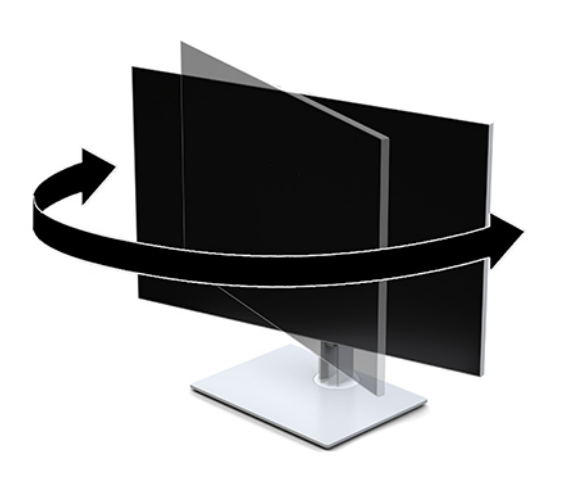

**3.** Pielāgojiet displeja augstumu ērtā stāvoklī jūsu konkrētajai darbstacijai. Displeja augšmala nedrīkst pārsniegt augstumu, kas ir paralēls jūsu acu augstumam. Displejs, kas novietots zemu un atgāzeniski, var būt ērtāks lietotājiem ar koriģējošajām lēcām. Displeju vajadzētu pārvietot, lai pielāgotu darba pozai visas dienas garumā.

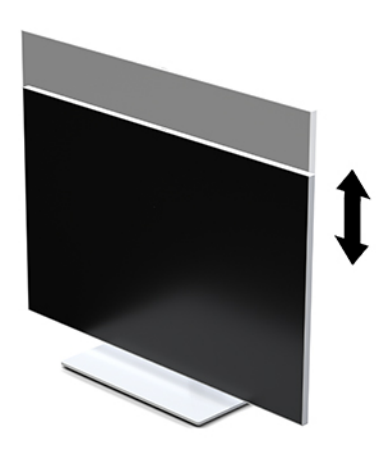

- **4.** Jūs varat pagriezt displeja augšdaļu no ainavas uz portreta orientāciju, lai piemērotos jūsu vajadzībām.
	- **a.** Pielāgojiet displeju pilna augstuma pozīcijā un nolieciet displeja daļu atpakaļ uz pilnībā sagāztu stāvokli (1).
	- **b.** Pagrieziet displeja augšdaļu pulksteņrādītāju kustības virzienā vai pret to 90° leņķī, no ainavas uz portreta orientāciju (2).
		- **IZ SVARĪGI!** Ja displeju griežot nav pilna augstuma un pilna sagāzuma stāvoklī, displeja augšdaļas apakšējais labās puses stūris saskarsies ar pamatni un var radīt displeja augšdaļas bojājumus.

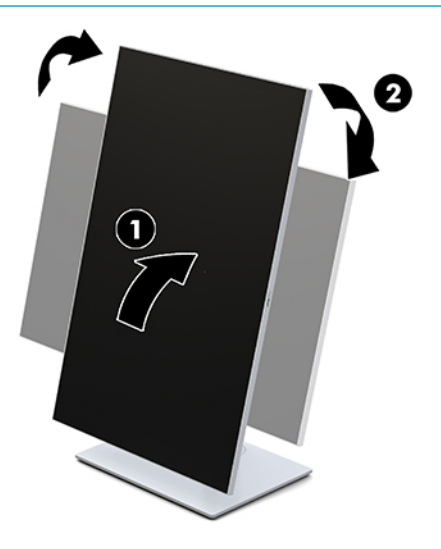

**<sup>2</sup> PIEZĪME.** Lai ekrānā skatītu informāciju portreta režīmā, var instalēt utilītprogrammu HP Image Autorotate Utility. Programmatūru var lejupielādēt vietnē<http://www.hp.com/support>. Ekrānizvēlnes stāvokli var arī pagriezt portreta režīmā. Lai pagrieztu ekrānizvēlni, atveriet ekrānizvēlni, nospiežot Izvēlnes pogu monitora priekšpusē. Pēc tam izvēlnē atlasiet **OSD control** (Ekrānizvēlnes vadība), un atlasiet **OSD rotation** (Ekrānizvēlnes pagriešana).

## <span id="page-24-0"></span>**Displeja ieslēgšana**

- **1.** Nospiediet datora ieslēgšanas/izslēgšanas pogu, lai to ieslēgtu.
- **2.** Nospiediet uz displeja pamatnes esošo ieslēgšanas/izslēgšanas pogu, lai to ieslēgtu.

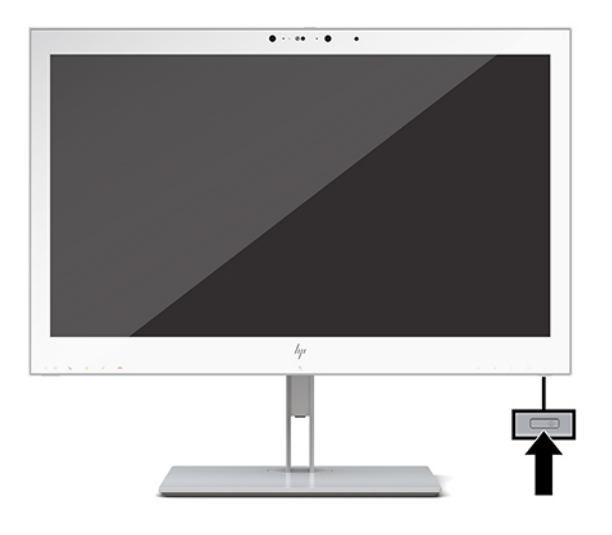

- **A UZMANĪBU!** LCD displejos, kuru ekrānā tiek rādīts viens un tas pats statisks attēls divpadsmit stundas vai ilgāk, var veidoties iededzināti bojājumi. Lai izvairītos no iededzinātā defekta, jāaktivizē ekrānsaudzētāja lietojumprogramma vai jāizslēdz displejs, kad tas ilgstoši netiek izmantots. HP garantija neattiecas uz iededzinātajiem bojājumiem.
- **PIEZĪME.** Ja barošanas pogas nospiešanai nav ietekmes, iespējams, ka ir iespējota barošanas pogas bloķēšanas funkcija. Lai atspējotu šo funkciju, nospiediet displeja barošanas pogu un turiet to nospiestu 10 sekundes.
- **PIEZĪME.** Strāvas indikatoru var atspējot ekrānizvēlnē. Nospiediet Izvēlnes pogu uz displeja aizmugurējā paneļa, lai atvērtu ekrānizvēlni. Ekrānizvēlnē atlasiet **Power Control** (Barošanas vadība), atlasiet **Power LED**  (Strāvas indikators) un pēc tam atlasiet **Off** (Izslēgt).

Kad displeju ieslēdz pirmo reizi, piecas sekundes tiek rādīts **Displeja statusa** ziņojums. Ziņojums parāda, kurā ieejā pašlaik ir aktīvais signāls, automātiskā slēdža sākotnējo iestatījumu (ieslēgts vai izslēgts; rūpnīcas noklusējuma iestatījums ir "ieslēgts"), pašreizējo iepriekš iestatīto displeja izšķirtspēju un ieteicamo iepriekš iestatīto displeja izšķirtspēju.

Displejs automātiski meklē signālu aktīvajai ievadei un izmanto šo ievadi ekrānam.

## **Displeja uzstādīšana**

Displeja augšdaļu var nostiprināt pie sienas, uz kustīgas sviras vai citas uzstādīšanas armatūras.

**PIEZĪME.** Paredzēts, ka šo aparātu var stiprināt uz Underwriter Laboratories vai Canadian Standards Association sarakstos iekļautas sienas montāžas skavas.

**UZMANĪBU!** Šis dators atbalsta VESA nozares standarta 100 mm montāžas urbumus. Lai pievienotu cita ražotāja montāžas armatūru pie displeja augšdaļas, vajadzīgas četras 10 mm garas 4 mm skrūves ar soli 0,7. Garākas skrūves var izraisīt displeja bojājumus. Ir svarīgi pārbaudīt, vai ražotāja montāžas risinājums atbilst VESA standartam un, saskaņā ar specifikāciju, var izturēt šī displeja svaru. Lai panāktu vislabāko rezultātu, ir svarīgi lietot displeja komplektācijā iekļauto barošanas un video kabeli.

## <span id="page-25-0"></span>**Displeja statīva noņemšana**

Jūs varat noņemt displeja augšdaļu no statīva, lai uzstādītu displeja augšdaļu uz sienas, displeja sviras vai cita montāžas kronšteina.

**UZMANĪBU!** Pirms sākat displeja izjaukšanu, pārliecinieties, vai displejs ir izslēgts un visi kabeļi ir atvienoti.

**1.** Noņemiet vadu vāciņu, uzspiežot uz vadu vāciņu augšdaļas fiksatoru (1) un pavelkot vadu vāciņu uz leju un virzienā prom no displeja aizmugures (2).

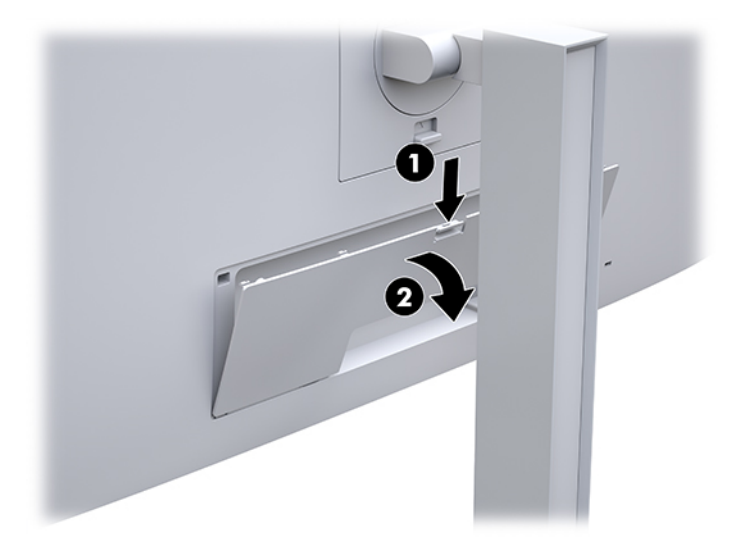

- **2.** Atvienojiet un noņemiet no displeja visus kabeļus.
- **3.** Novietojiet displeja augšdaļu uz līdzenas virsmas, kas pārklāta ar tīru, sausu drānu, ar priekšpusi uz leju.
- **4.** Lai atslēgtu HP Quick Release 2 (1), nospiediet displeja pie apakšējās daļas vidus esošo fiksatoru.
- **5.** Celiet statīva apakšu augšup, līdz montāžas plāksne nosedz displeja aizmugurē esošo padziļinājumu (2).
- **6.** Izbīdiet statīvu no padziļinājuma (3).

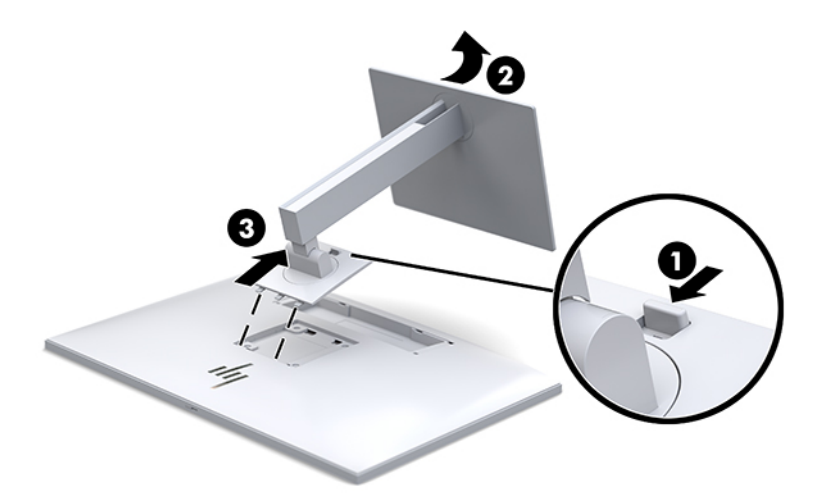

### <span id="page-26-0"></span>**Displeja augšdaļas pievienošana montāžas ierīcei**

- **1.** Noņemiet displeja augšdaļu no statīva. Skatiet sadaļu [Displeja statīva noņemšana](#page-25-0) 18. lpp..
- **2.** Izskrūvējiet visas četras skrūves no VESA caurumiem, kas atrodas displeja augšdaļas aizmugurē.
- **3.** Uzstādiet montāžas plāksni pie sienas vai grozāmās sviras pēc savas izvēles, izmantojot četras skrūves, kas tika izņemtas no VESA caurumiem displeja augšdaļas aizmugurē.

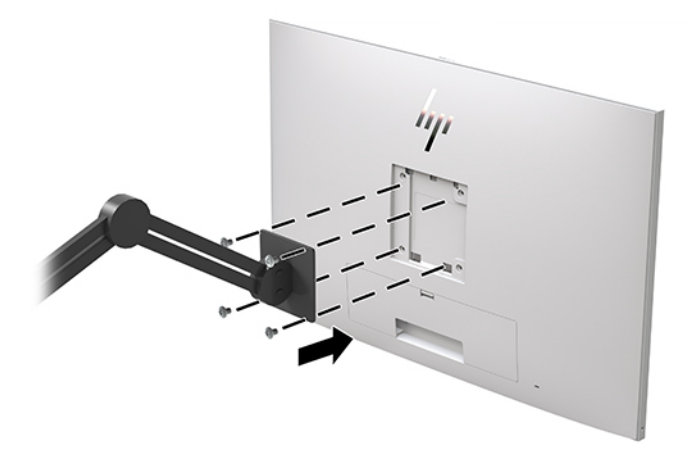

**SVARĪGI!** Piestiprinot displeju pie sienas vai kustīgās sviras, sekojiet montāžas ierīces ražotāja sniegtajiem norādījumiem.

## **Drošības kabeļa uzstādīšana**

Displeju var nodrošināt, piestiprinot pie stacionāra objekta ar papildu drošības kabeli, ko piedāvā HP.

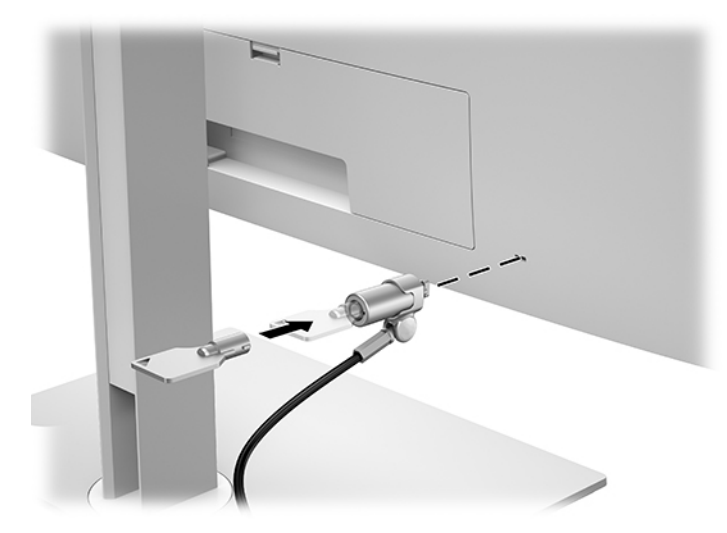

# <span id="page-27-0"></span>**2 Displeja lietošana**

# **Displeja draiveru lejupielāde**

No vietnes<http://www.hp.com/support>var lejupielādēt un instalēt šādus failus.

- INF (informācijas) fails
- ICM (attēlu krāsu saderības) faili, (katrai kalibrētajai krāstelpai pa vienam)

Lai lejupielādētu failus, veiciet tālāk norādītās darbības:

- **1.** Dodieties uz vietni [http://www.hp.com/support.](http://www.hp.com/support)
- **2.** Atlasiet **Software and Drivers** (Programmatūra un draiveri).
- **3.** Atlasiet sava produkta tipu.
- **4.** Meklēšanas laukā ievadiet sava HP displeja modeli.

# **Ekrāizvēlnes (OSD) izmantošana**

Ekrānizvēlni (OSD) izmantojiet, lai noregulētu ekrānā redzamo attēlu atbilstoši savām vēlmēm. Izmantojot displeja priekšpusē esošās pogas, var piekļūt ekrānizvēlnei un veikt korekcijas.

Lai piekļūtu ekrānizvēlnei un veiktu pielāgošanu, veiciet šādas darbības:

- **1.** Ja displejs vēl nav ieslēgts, nospiediet ieslēgšanas pogu, lai ieslēgtu displeju.
- **2.** Nospiediet vienu no četrām priekšējā paneļa funkciju pogām, lai aktivizētu pogas, un pēc tam nospiediet Izvēlnes pogu, lai atvērtu ekrānizvēlni.
- **3.** Lai pārvietotos, atlasītu un pielāgotu izvēlnes iespējas, izmantojiet četras funkciju pogas. Pogu etiķetes ir mainīgas atkarībā no aktīvās izvēlnes vai apakšizvēlnes.

Šajā tabulā uzskaitīti galvenajā izvēlnē esošie elementi.

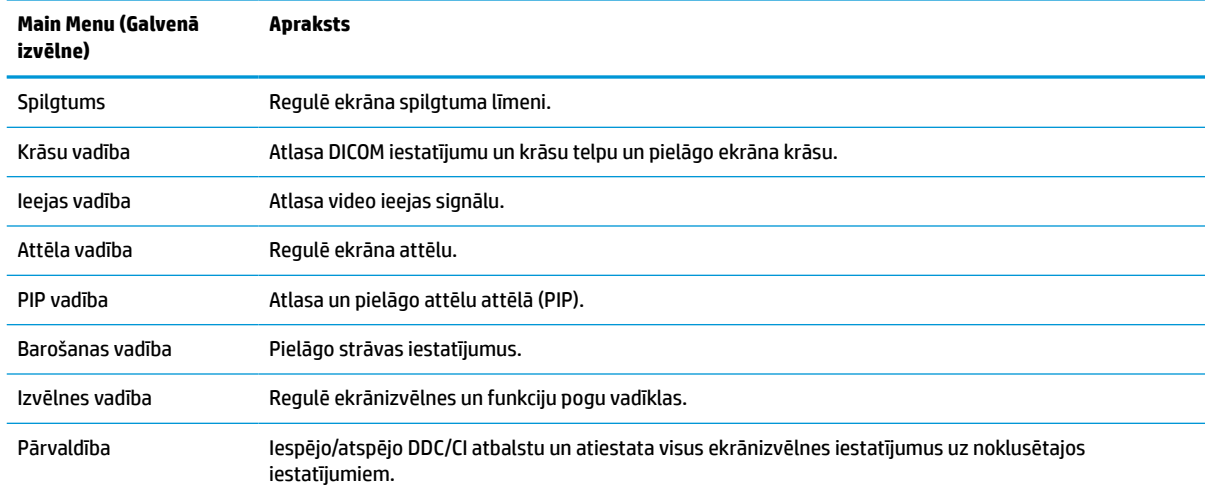

### **2-1. tabula. Ekrānizvēlnes opcijas un apraksti**

### <span id="page-28-0"></span>**2-1. tabula. Ekrānizvēlnes opcijas un apraksti (turpinājums)**

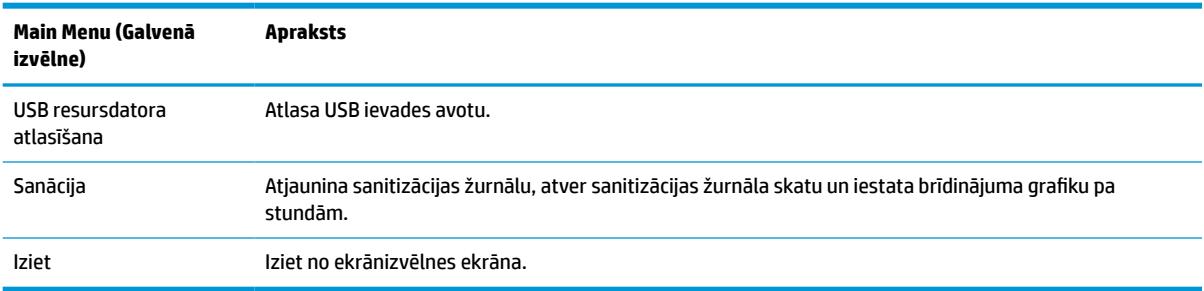

# **Funkciju pogu pārkonfigurēšana**

Nospiežot kādu no trim priekšējā paneļa funkciju pogām, tiek aktivizētas pogas un parādās virs tām esošās ikonas. Tālāk ir dotas pogu rūpnīcas noklusējuma ikonas un funkcijas.

| Poga |                             | Funkcija                                               |
|------|-----------------------------|--------------------------------------------------------|
|      | <b>Izvēlne</b>              | Atver ekrānizvēlnes (OSD) galveno izvēlni.             |
|      | Krāsu vadība                | Atver izvēlni Color Control (Krāsu kontrole).          |
|      | Pieškirama funkcijas poga 2 |                                                        |
|      | Skatīšanas režīmi           | Pārslēdz displeja skatīšanās režīmu.                   |
|      | Pieškirama funkcijas poga 3 |                                                        |
| 4    | Nākamā aktīvā ieeja         | Pārslēdz displeja ieejas avotu uz nākamo aktīvo ieeju. |
|      | Pieškirama funkcijas poga 4 |                                                        |

**2-2. tabula. Funkciju pogas un to apraksti**

Trīs piešķiramajām funkciju pogām var mainīt no to noklusējuma vērtības, lai, aktivizējot pogas, varētu ātri piekļūt bieži lietotiem izvēlnes elementiem.

**PIEZĪME.** Var pārkonfigurēt tikai trīs funkciju pogas. Jūs nevarat mainīt Izvēlnes pogu vai barošanas pogu.

Kā pārkonfigurēt funkciju pogas.

- **1.** Nospiediet vienu no četrām priekšējā paneļa funkciju pogām, lai aktivizētu pogas, un pēc tam nospiediet Izvēlnes pogu, lai atvērtu ekrānizvēlni.
- **2.** Ekrānizvēlnē atlasiet **Menu Control** (Izvēlnes vadība), atlasiet **Configure Function Buttons** (Konfigurēt funkciju pogas), un tad atlasiet vienu no pieejamajām opcijām pogai, ko vēlaties mainīt.

## **Krāsu opciju izmantošana**

Šis displejs ir sertificēts kā atbilstošs DICOM 14. daļai. Šo displeju var izmantot klīnikas darbinieki, lai skatītu medicīniskos attēlus klīniska pārskata, salīdzinošas konsultācijas nolūkā, konsultācijām ar pacientu vai attēlu pārbaudei. Monitors nav paredzēts lietošanai cilvēka slimību vai citu medicīnisku slimību diagnosticēšanai, ārstēšanai, apstrādei vai profilaksei.

Monitors tiek kalibrēts rūpnīcā, un noklusējuma krāsu iestatījums ir DICOM (0,0 ALC). Kā mainīt krāsu iestatījumu uz citu standartu vai pielāgotu iestatījumu:

- <span id="page-29-0"></span>**1.** Nospiediet displeja priekšējā paneļa Izvēlnes pogu, lai atvērtu ekrānizvēlni.
- **2.** Pārvietojieties uz izvēlni **Color Control** (Krāsu kontrole) un iezīmējiet to, un pēc tam izvēlieties vēlamo krāsu iestatījumu — standarta vai pielāgota iestatījuma iespēju.
- **3.** Noklikšķiniet uz **Save and Return** (Saglabāt un atgriezties).

**<sup>2</sup> PIEZĪME.** Apskatot medicīniskos attēlus, pārliecinieties, vai displeja krāsu iestatījums ir DICOM.

### **PIEZĪME.** DICOM krāsu izvēle atspējo dinamisko kontrasta koeficientu (DCR).

Šajā tabulā ir norādīti krāsu vadības izvēlnes elementi.

### **2-3. tabula. Krāsu vadības izvēlnes opcijas**

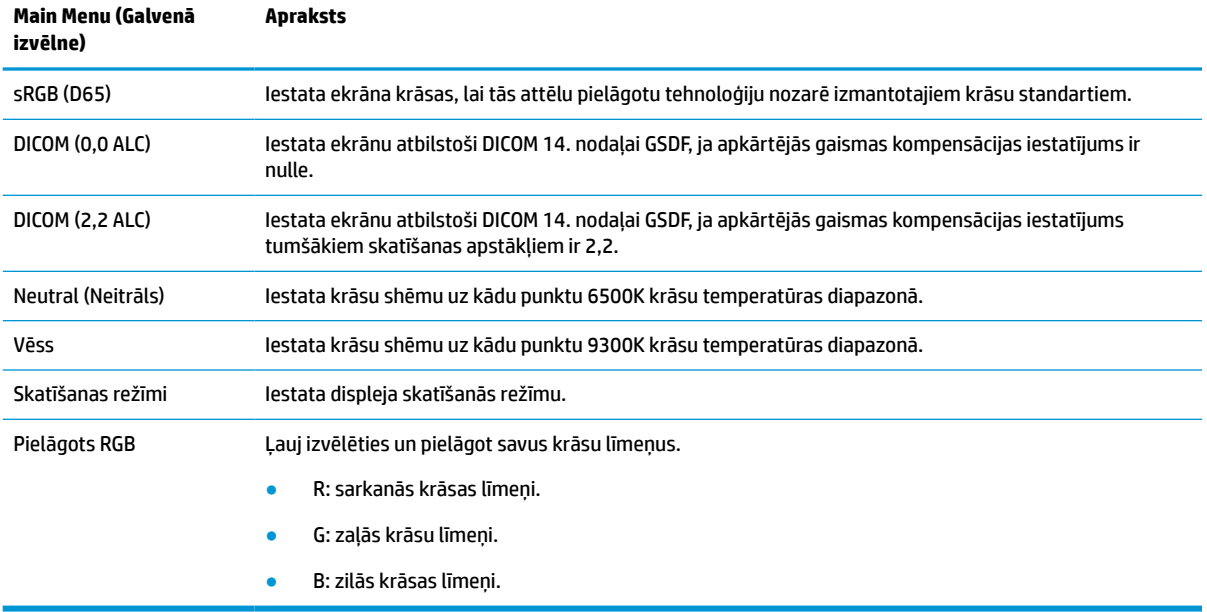

# **Displeja kalibrēšana**

Ja izvēlaties mainīt rūpnīcas kalibrētos DICOM iestatījumus vai sRGB krāsu telpu, displejs ir jākalibrē atkārtoti. Lai kalibrētu vai mainītu DICOM vai sRGB krāsu iestatījumu, no HP displeja atbalsta tīmekļa vietnes jāielādē HP Healthcare Edition DICOM Calibration Tool.

**UZMANĪBU!** Pirms programmatūras instalēšanas starp datoru un displeju pievienojiet vai nu (komplektā iekļauto) video kabeli un B tipa – A tipa USB kabeli (ieejas), vai C tipa – C tipa USB kabeli (arī iekļauts komplektā). Papildinformāciju skatiet sadaļā [Kabeļu pievienošana](#page-17-0) 10. lpp..

- **1.** Dodieties uz vietni [http://www.hp.com/support.](http://www.hp.com/support)
- **2.** Atlasiet **Software and Drivers** (Programmatūra un draiveri).
- **3.** Sameklējiet sava displeja modeli.
- **4.** Izvēlieties **Support & Drivers** (Atbalsts un draiveri).
- **5.** Izvēlieties **HP Healthcare Edition DICOM Calibration Tool**, lejupielādējiet to un instalējiet.

**UZMANĪBU!** Lai kalibrētu displeju, HP Healthcare Edition DICOM kalibrēšanas rīks ir jāpalaiž administratora režīmā.

# <span id="page-30-0"></span>**RFID karšu lasītāja lietošana**

Displejam ir divjoslu RFID karšu lasītājs, kas spēj vienlaikus lasīt 125 kHz un 13,56 MHz frekvences. Karšu lasītājs ļauj ātri pieteikties sistēmā, izmantojot autorizētus kartes akreditācijas datus.

**PIEZĪME.** Parasti RFID kartes akreditācijas dati tiek atbalstīti, bet pirms pirmās lietošanas reizes var būt nepieciešama konfigurēšana.

- **1.** Savienojiet A tipa B tipa USB kabeli, savienojot A tipa USB savienotāju ar avota ierīces USB izejas portu un B tipa USB savienotāju ar displeja aizmugurē esošo USB ieejas portu.
- **2.** Izlieciet savu RFID kartes emblēmu pie RFID kartes lasītāja, kas atrodas displeja apakšpuses paneļa centrā. Nodrošiniet, lai kartes emblēma atrodas ne tālāk par 2 cm no RFID kartes lasītāja.
- **UZMANĪBU!** Kartes uztveršanu var ietekmēt citas magnētiskās ierīces, kas atrodas RFID kartes lasītāja tuvumā.
- **3.** Pēc tam, kad kartes emblēma ir noteikta, pārvietojiet to prom no RFID kartes lasītāja. Konstatēšanai jānotiek automātiski, un tai jābūt pabeigtai dažu sekunžu laikā.

# **Windows Hello lietošana**

Ar pirkstu nospiedumu lasītāju vai infrasarkano staru kameru aprīkotiem produktiem varat izmantot Windows Hello, lai pierakstītos, pavelkot ar pirkstu vai paskatoties uz kameru.

Lai iestatītu Windows Hello, veiciet tālāk norādītās darbības.

- **1.** Atlasiet pogu **Sākt**, atlasiet **Iestatījumi**, **Konti** un pēc tam atlasiet **Pierakstīšanās opcijas**.
- **2.** Sadaļā **Windows Hello** izpildiet ekrānā redzamās instrukcijas, lai pievienotu paroli un ciparu PIN kodu, un pēc tam reģistrējiet savu pirksta nospiedumu vai sejas ID.
- **<sup>2</sup> PIEZĪME.** PIN koda garums nav ierobežots, taču tajā drīkst būt tikai cipari. Burti un īpašās rakstzīmes nav atlautas.

# **Attēla attēlā (PIP) un attēla blakus attēlam (PBP) izmantošana**

Displejs atbalsta gan PIP, kur viens avots pārklājas ar otru, gan PBP, kur viens avots ir novietots blakus citam horizontāli (ainavorientācijā) vai vertikāli (portretorientācijā).

Lai lietotu PIP vai PBP:

- **1.** Pievienojiet displejam sekundāro ievades avotu.
- **2.** Nospiediet vienu no četrām priekšējā paneļa funkciju pogām, lai aktivizētu pogas, un pēc tam nospiediet Izvēlnes pogu, lai atvērtu ekrānizvēlni.
- **3.** Ekrānizvēlnē atlasiet **PIP Control**, atlasiet **PIP On/Off**, un tad vai nu **Picture-in-Picture**, vai **Picturebeside-Picture**.
- **4.** Displejs meklēs sekundārās ievades derīgai izvadei un izmantos šo izvadi PIP/PBP attēlam. Ja vēlaties mainīt PIP/PBP ievadi, ekrānizvēlnē atlasiet **PIP Control** (PIP vadība), atlasiet **Assign Inputs** (Piešķirt ievades) un pēc tam atlasiet vajadzīgo ievadi.
- **5.** Ja vēlaties mainīt PIP izmēru, ekrānizvēlnē atlasiet **PIP Size** (PIP izmērs) un pēc tam atlasiet vēlamo izmēru.
- **6.** Ja vēlaties pielāgot PIP novietojumu, ekrānizvēlnē atlasiet **PIP Position** (PIP novietojums) un pēc tam atlasiet vēlamo novietojumu.

# <span id="page-31-0"></span>**Vairāku DisplayPort plūsmu veidošana**

Ja izmantojat DisplayPort kā primāro video ievades avotu, jūs varat veidot otru plūsmas uz otru DisplayPort displeju, kas pievienots virknes konfigurācijā. Šajā konfigurācijā var pievienot ne vairāk kā četrus displejus, ja to nodrošina grafikas karte.

Lai lietotu DisplayPort vairāku plūsmu veidošanu, veiciet tālāk norādītās darbības.

- **1.** Pārliecinieties, vai jūsu primārajai video ieejai tiek izmantots DisplayPort ports.
- **2.** Pievienojiet otru displeju, savienojot DisplayPort kabeli starp DisplayPort izejas portu primārajā displejā un DisplayPort ieejas portu sekundārajā daudzplūsmu displejā vai DisplayPort ieejas portu sekundārajā, displejā, kas nav daudzplūsmu displejs.

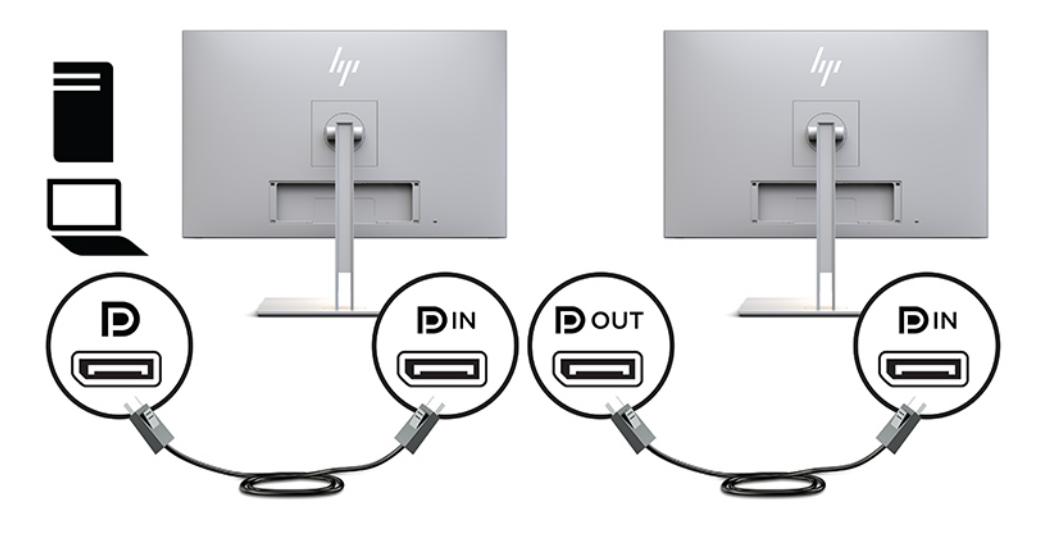

- **3.** Varat pievienotajam displejam iestatīt to pašu attēlu, ko primārajam displejam, vai arī citu attēlu. Pievienotā displeja ekrānizvēlnē izvēlieties **Management** (Pārvaldība), **DisplayPort Output** (DisplayPort izvade) un pēc tam atlasiet kādu no šīm iespējām:
	- **a. DisplayPort 1.1 Compatibility Mode** (DisplayPort 1.1 saderības režīms) (noklusējums) Ļauj nosūtīt vienu un to pašu video attēlu visiem displejiem aiz konfigurējamā displeja
	- **b. DisplayPort 1.2** Ļauj nosūtīt citu attēlu visiem displejiem aiz konfigurējamā displeja
- **4.** Pēc DisplayPort saderības režīma iestatīšanas ekrānizvēlnes režīmā izmantojiet datora operētājsistēmas displeja iestatījumus, lai iestatītu displeja režīmu sekundārajam displejam, lai vai nu spoguļotu primārā displeja attēlu, vai arī paplašinātu otro displeju ar citu attēlu, nevis kā primārajam displejam.

Lai pievienotu papildu displejus virknē uz leju (maksimāli līdz pat četriem), visiem, izņemot pēdējo virknē esošo displeju, ir jāatbalsta DisplayPort vairāku plūsmu veidošana.

Pievienojiet no viena displeja DisplayPort izeju nākamā displeja DisplayPort ieejai, līdz iegūstat vēlamo displeju skaitu.

<span id="page-32-0"></span>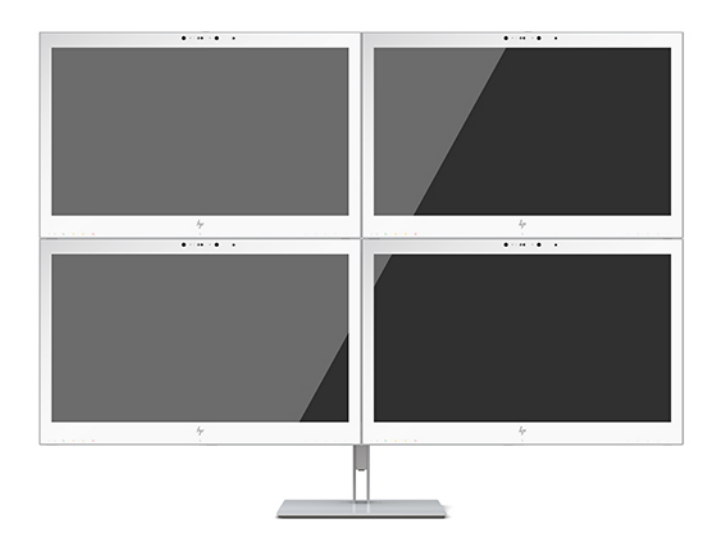

Ja vēlaties uz katra ekrāna atšķirīgu informāciju, pārliecinieties, vai visi iepriekšēji displeji ir konfigurēti DisplayPort 1.2 režīmam, kā tas ir iepriekš aprakstīts.

Displeju skaits, ko varat pievienot, izmantojot DisplayPort vairāku plūsmu veidošanu, ir atkarīgs no vairākiem faktoriem, tostarp, no katra displeja izšķirtspējas un skenēšanas ātruma, kā arī GPU vai iegultās grafikas sistēmas iespējām. Lai saņemtu plašāku informāciju par tā iespējām, skatiet rokasgrāmatu, kas tiek piegādāta kopā ar grafikas karti.

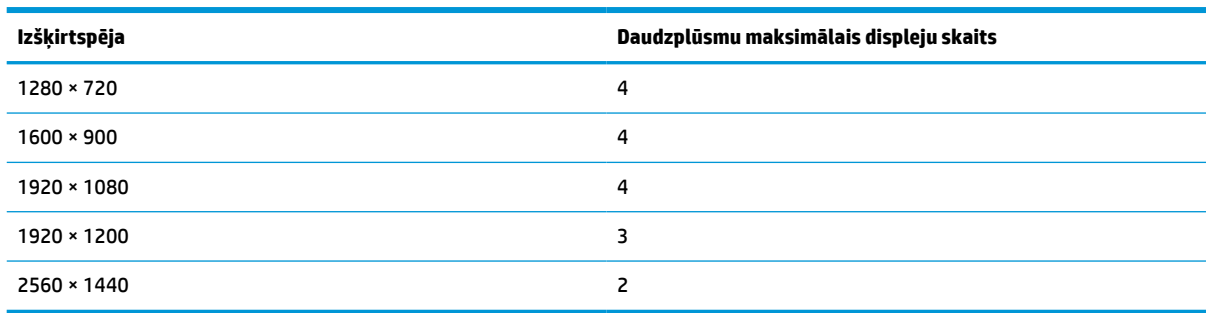

### **2-4. tabula. Vairāku DisplayPort plūsmu veidošana**

## **Automātiskā miega režīma izmantošana**

Displejs atbalsta ekrānizvēlnes opciju, ko dēvē par automātisko miega (Auto-Sleep) režīmu, kas ļauj iespējot vai atspējot samazinātas strāvas stāvokli displejam. Ja automātiskais miega režīms ir iespējots (iespējots pēc noklusējuma), displejs pāriet zema enerģijas patēriņa režīmā, kad resursdators signalizē samazinātas barošanas stāvokli (vai nu horizontālās vai vertikālās sinhronizācijas signāla neesamība).

Ieejot šajā samazinātajā enerģijas stāvoklī, displeja ekrāns ir tukšs, apgaismojums ir izslēgts un strāvas indikators kļūst dzeltens. Šajā samazinātas jaudas režīmā displejs patērē mazāk par 1 W jaudas. Displejs tiek aktivizēts no miega režīma, kad resursdators nosūta uz displeju aktīvu signālu (piemēram, ja aktivizējat peli vai tastatūru).

Automātisko miega režīmu var atspējot ekrānizvēlnē. Nospiediet vienu no četrām priekšējā paneļa funkciju pogām, lai aktivizētu pogas, un pēc tam nospiediet Izvēlnes pogu, lai atvērtu ekrānizvēlni. Ekrānizvēlnē nospiediet uz **Power Control** (Barošanas vadība), atlasiet **Auto-Sleep Mode** (Automātiskais miega režīms) un pēc tam atlasiet **Off** (Izslēgt).

# <span id="page-33-0"></span>**3 Atbalsts un problēmu novēršana**

# **Biežāk sastopamo problēmu novēršana**

Šajā tabulā uzskaitītas iespējamās problēmas, katras problēmas iespējamais cēlonis un ieteicamie risinājumi.

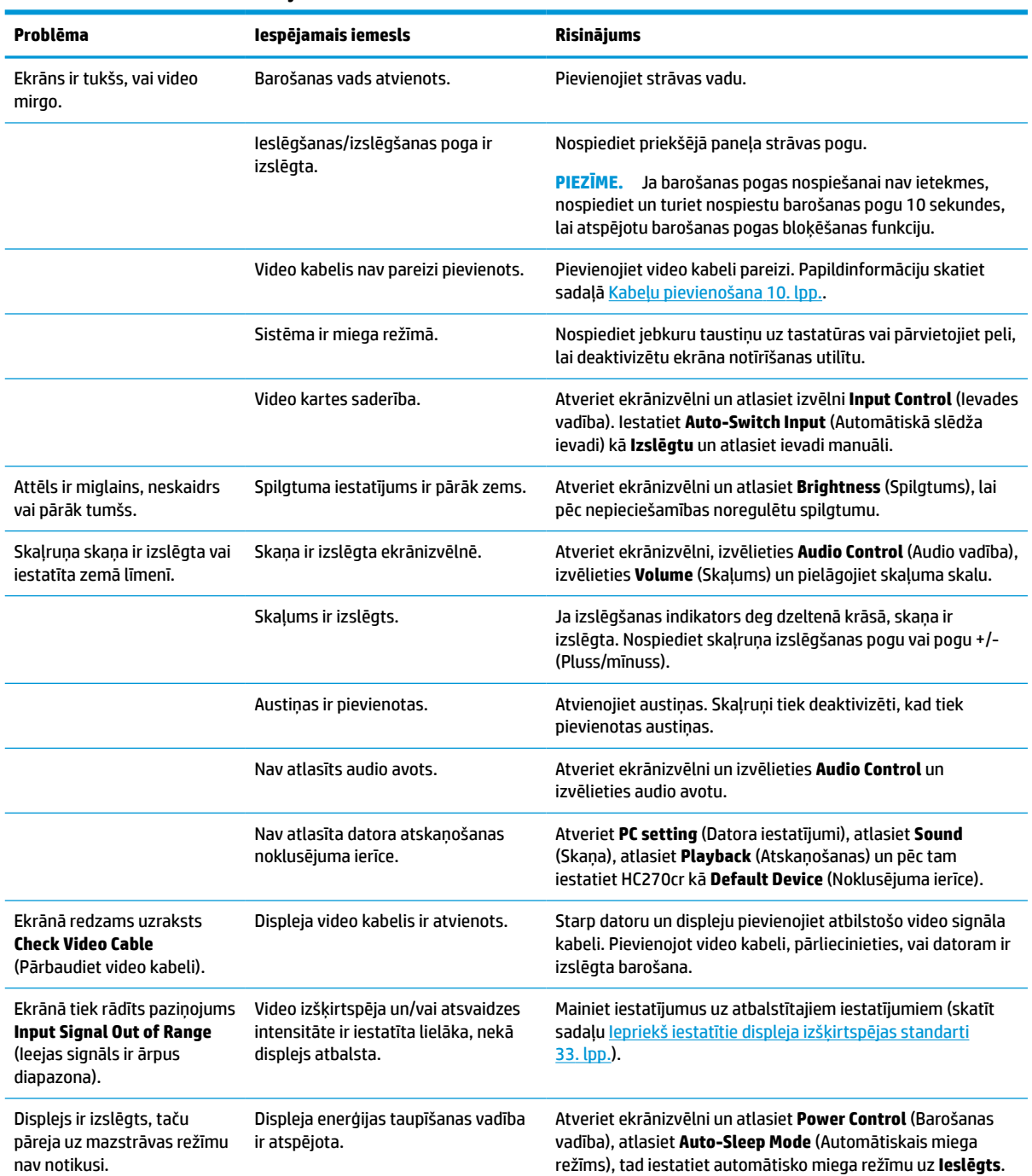

### **3-1. tabula. Problēmas un risinājumi**

#### <span id="page-34-0"></span>**3-1. tabula. Problēmas un risinājumi (turpinājums)**

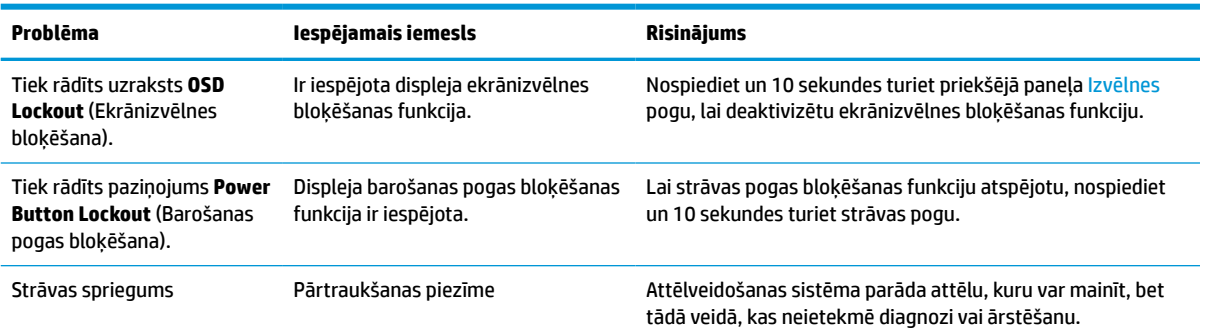

# **Pogu bloķēšana**

Turot nospiestu barošanas pogu, vai pogu Menu (Izvēlne) 10 sekundes, tiks bloķēta šīs pogas funkcionalitāte. Funkcionalitāti var atjaunot, vēlreiz 10 sekundes turot pogu nospiestu. Šī funkcija ir pieejama tikai tad, ja displejs ir ieslēgts, rāda aktīvo signālu un ekrānizvēlne ir aizvērta.

## **Sazināšanās ar atbalsta dienestu**

Lai atrisinātu aparatūras vai programmatūras problēmu, dodieties uz vietni<http://www.hp.com/support>. Izmantojiet šo vietni, lai iegūtu vairāk informācijas par savu produktu, kā arī saites uz diskusiju forumiem un norādes par problēmu novēršanu. Tāpat jūs varat atrast informāciju par to, kā sazināties ar HP un atvērt atbalsta saņemšanas pieteikuma formu.

# **Kā vērsties pēc tehniskā atbalsta**

Ja nevarat atrisināt problēmu, izmantojot šajā nodaļā sniegtos problēmu novēršanas padomus, var būt nepieciešams sazināties ar atbalsta dienestu. Kad zvanāt, ir nepieciešama šāda informācija:

- Displeja modeļa numurs
- Displeja sērijas numurs
- Uz rēķina norādītais iegādes datums
- Apstākļi, kādos radās problēma
- Saņemtie kļūdu ziņojumi
- Aparatūras konfigurācija
- Izmantotās aparatūras un programmatūras nosaukums un versija

# <span id="page-35-0"></span>**Sērijas numura un izstrādājuma numura atrašana**

Sērijas numurs un produkta numurs atrodas uz uzlīmes, kas atrodama displeja aizmugurē. Šie numuri var būt nepieciešami, sazinoties ar HP attiecībā uz displeju.

Modeļa numuru un sērijas numuru var atrast arī ekrānizvēlnē. Nospiediet Izvēlnes pogu, ritiniet uz leju un atlasiet cilni **Management** (Pārvaldība). Pēc tam izvēlieties cilni **Information** (Informācija).

**<sup>2</sup> PIEZĪME.** Lai izlasītu etiķeti, var būt nepieciešams daļēji pagriezt displeja augšdaļu.

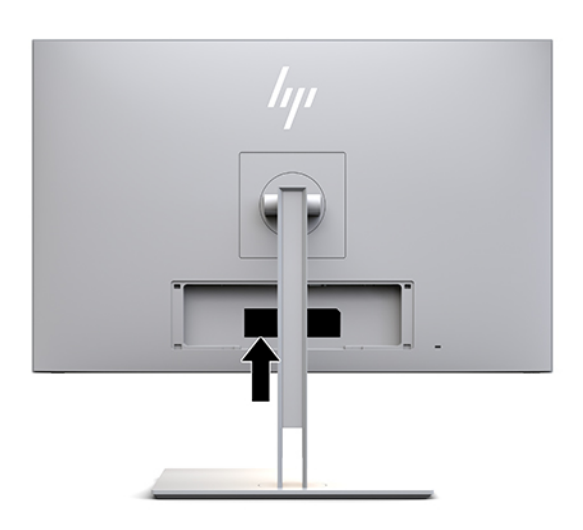

# <span id="page-36-0"></span>**4 Displeja uzturēšana**

# **Norādījumi par apkopi**

Kā uzlabot displeja veiktspēju un palielināt tā kalpošanas laiku.

- Neatveriet displeja korpusu un nemēģiniet veikt šī produkta apkopi saviem spēkiem. Pielāgojiet tikai tās vadīklas, kas ir aprakstītas ekspluatācijas instrukcijās. Ja displejs nedarbojas pareizi vai ir nomests zemē, vai sabojāts, sazinieties ar pilnvarotu HP izplatītāju, pārdevēju vai pakalpojumu sniedzēju.
- Izmantojiet tikai šim displejam paredzēto barošanas avotu un savienojumu, kā norādīts uz displeja etiķetes/aizmugures plāksnes.
- Pārliecinieties, vai kontaktligzdai pievienoto produktu kopējā patērētā strāva nepārsniedz maiņstrāvas kontaktligzdas strāvas parametrus un ka vadam pievienoto produktu kopējā patērētā strāva nepārsniedz vada parametrus. Atļautos strāvas stipruma parametrus (AMPS vai A) katrai ierīcei meklējiet barošanas uzlīmē.
- Displeju uzstādiet tādas maiņstrāvas kontaktligzdas tuvumā, kurai var viegli piekļūt. Atvienojiet displeju, satverot spraudni stingri un izvelkot to no kontaktligzdas. Nekad neatvienojiet displeju, velkot vadu.
- Izslēdziet displeju, ja tas netiek lietots. Varat būtiski palielināt displeja paredzamo darbmūžu, izmantojot ekrāna saudzēšanas programmu un izslēdzot displeju, kad tas netiek lietots.

**<sup>2</sup> PIEZĪME.** Attēla iededzināšana displeja ekrānā nav iekļauta HP garantijā.

- Spraugas un atveres korpusā ir paredzētas ventilācijai. Šie atveres nedrīkst bloķēt vai pārklāt. Nekad nebīdiet korpusa spraugās vai citās atverēs jebkāda veida objektus.
- Nenometiet displeju zemē un nenovietojiet to uz nestabilas virsmas.
- Neko nelieciet uz strāvas vada. Nestaigājiet pa vadu.
- Glabājiet displeju labi vēdināmā vietā, tālu prom no pārmērīgas gaismas, karstuma vai mitruma.
- Noņemot displeja statīvu, monitors jānovieto ar ekrānu uz leju uz mīkstas pamatnes, lai to nesaskrāpētu, nesabojātu vai nesalauztu.

## <span id="page-37-0"></span>**Displeja tīrīšana**

- **1.** izslēdziet displeju.
- **2.** Atvienojiet ārējās ierīces.
- **3.** Noslaukiet no displeja ekrāna un korpusa putekļus, izmantojot mīkstu un tīru antistatisko drāniņu.

**SVARĪGI!** Drānai jābūt mitrai, bet ne slapjai. Ventilācijas vai citās piekļuves vietās pilošs ūdens var izraisīt displeja bojājumus. Pirms lietošanas ļaujiet ierīcei nožūt.

- **4.** Pēc tam ar jebkuru no ieteicamajiem germicidālajiem tīrīšanas līdzekļiem drošā veidā dezinficējiet visas displeja atklātās virsmas. Skatiet salvešu ražotāja sniegtos lietošanas norādījumus.
- **SVARĪGI!** Uzsmidziniet tīrīšanas līdzekli uz drāniņas un ar samitrināto drāniņu saudzīgi noslaukiet ekrāna virsmu. Nekad nesmidziniet tīrīšanas līdzekli tieši uz ekrāna virsmas. Tas var iekļūt ierīcē un sabojāt elektroniku.

**SVARĪGI!** Displeja ekrāna un korpusa tīrīšanai nelietojiet tīrīšanas līdzekļus, kas satur naftas produktu izstrādājumus, piemēram, benzolu, šķīdinātājus un citas gaistošas vielas. Šīs ķīmiskās vielas var izraisīt displeja bojājumus.

**4-1. tabula. Tīrīšanai ieteicamie ķīmiskie savienojumi**

### **Tīrīšanai ieteicamie ķīmiskie savienojumi**

Benzil-C12-18-alkildimetil amonija hlorīdi: < 0,1 %, četraizvietotā amonija savienojumi, C12-14-alkil[(etilfenil)metil]dimetil-, hlorīdi: < 0,1 %

Izopropanols: 10–20 %, 2-butoksietanols: < 5 %, četraizvietotā amonija savienojumi, C12-18-alkil[(etilfenil)metil]dimetil-, hlorīdi: < 0,5 %, benzil-C12-18-alkildimetil amonija hlorīdi: < 0,5 %

Četraizvietotā amonija savienojumi, C12-18-alkil[(etilfenil)metil]dimetil-, hlorīdi: < 0,5 %, benzil-C12-18-alkildimetil amonija hlorīdi: < 0,5 %

Izopropilspirts: 55,0 %, alkildimetilbenzilamonija hlorīdi: 0,250 %, alkil (68 % C12, 32 % C14) dimetiletilbenzilamonija hlorīds: 0,250 %

Izopropanols: 10–20 %, etilēnglikola monobutilēteris (2-butoksietanols): 1–5 %, diisobutilfenoksietoksietil dimetilbenzilamonija hlorīds: 0,1–0,5 %

Natrio hipochloritas 0,1–1 %

Celiuliozės: 10–30 %, etilo alkoholis: 0,10–1,00 %

Izopropilspirts: 30–40 %, vanduo: 60–70 %

Ūdeņraža peroksīds: 0,1–1,5 %

Dihlorvoss 18,6 %

**<sup>2</sup> PIEZĪME.** Lai noskaidrotu ieteicamos gatavo tīrīšanas salvešu zīmolus, kas ir pārbaudīti un ieteicami displeja tīrīšanai un dezinfekcijai, sazinieties ar vietējo HP tirdzniecības pārstāvi.

**5.** Atjauniniet sanitizācijas žurnālu. Sīkākus norādījumus skatiet sadaļā [Sanitizācijas izvēlnes izmantošana](#page-38-0) [31. lpp..](#page-38-0)

## <span id="page-38-0"></span>**Sanitizācijas izvēlnes izmantošana**

Sanitizācijas izvēlni var izmantot, lai atjauninātu sanitizācijas žurnālu, apskatītu sanitizācijas žurnālu un iestatītu sanitizācijas grafika brīdinājumus. Kā piekļūt sanitizācijas izvēlnei.

- **1.** Nospiediet vienu no četrām priekšējā paneļa funkciju pogām, lai aktivizētu pogas, un pēc tam nospiediet Izvēlnes pogu, lai atvērtu ekrānizvēlni.
- **2.** Ekrānizvēlnē izvēlieties **Sanitization** (Sanitizācija).
- **PADOMS.** Lai ātrāk piekļūtu sanitizācijas pogai, nospiediet vienu no četrām priekšējā paneļa pogām, lai aktivizētu pogas, un pēc tam nospiediet sanitizācijas pogu.

桓

**3.** Izmantojiet četras priekšējā paneļa pogas, lai pārvietotos, izvēlētos un pielāgotu izvēlnes iespējas. Pogu etiķetes ir mainīgas atkarībā no aktīvās izvēlnes vai apakšizvēlnes.

#### **4-2. tabula. Sanitizācijas izvēlnes izvēles iespējas un apraksti**

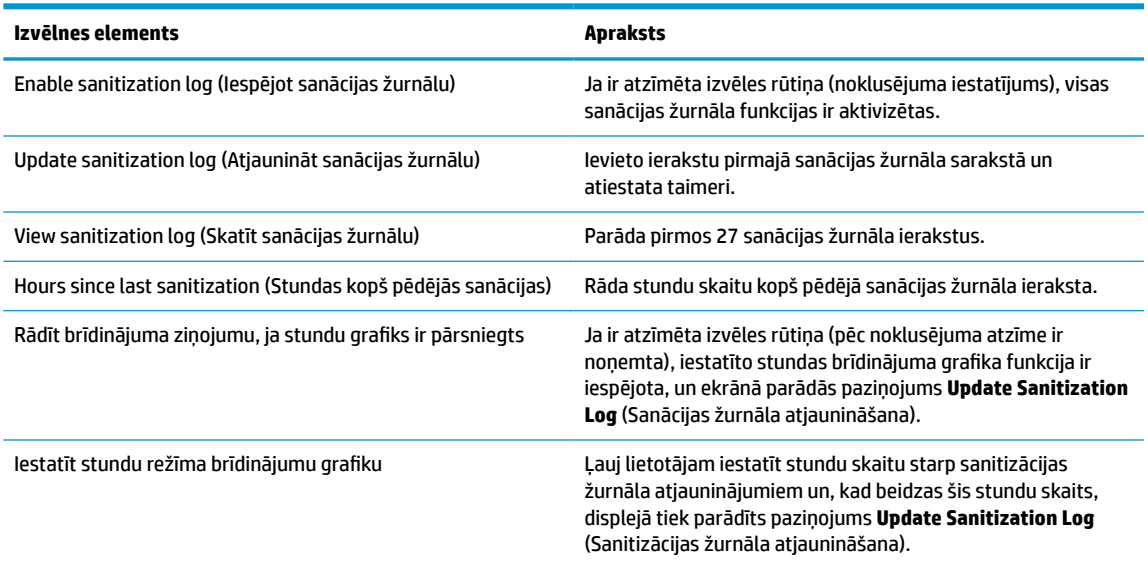

## **Displeja nosūtīšana**

Glabājiet sākotnējo iesaiņojumu noliktavā. Jums tas var būt nepieciešams vēlāk, ja pārvietosiet vai transportēsiet displeju.

# <span id="page-39-0"></span>**A Tehniskā specifikācija**

**PIEZĪME.** Visas specifikācijas kopā veido HP komponentu ražotāju nodrošinātās tipiskās specifikācijas; faktiskā veiktspēja var būt lielāka vai mazāka.

Lai saņemtu jaunākās specifikācijas vai papildu specifikācijas par šo izstrādājumu, dodieties uz vietni <http://www.hp.com/go/quickspecs/>un meklējiet sava displeja modeļa QuickSpecs specifikācijas.

# **68,58 cm/27 collu modelis**

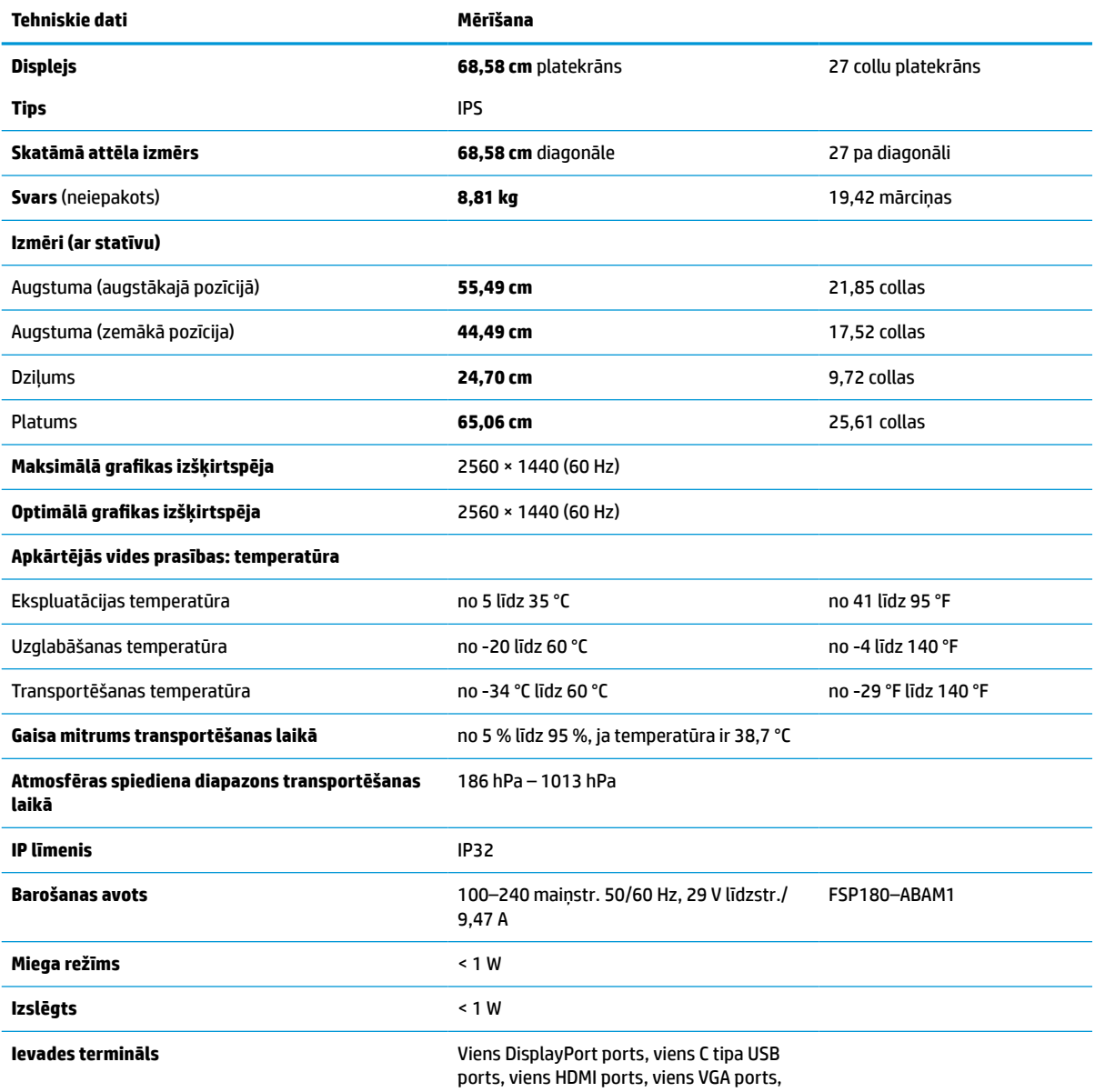

**A-1. tabula. 68,58 cm/27 collu modeļa specifikācijas**

<span id="page-40-0"></span>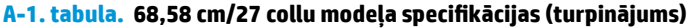

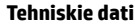

#### **Tehniskie dati Mērīšana**

viena analogā audio ievades ligzda un viens B tipa USB ports

# **Iepriekš iestatītie displeja izšķirtspējas standarti**

Displeja izšķirtspējas, kas atrodamas zemāk redzamajā sarakstā ir izmantotas datora visbiežāk izmantotajos režīmos un ir iestatītas kā rūpnīcas noklusējuma iestatījumi. Displejs automātiski atpazīst šos iepriekš iestatītos režīmus, un tie ekrānā tiks parādīti pareizā lielumā un centrējumā.

## **68,58 cm/27 collu modelis**

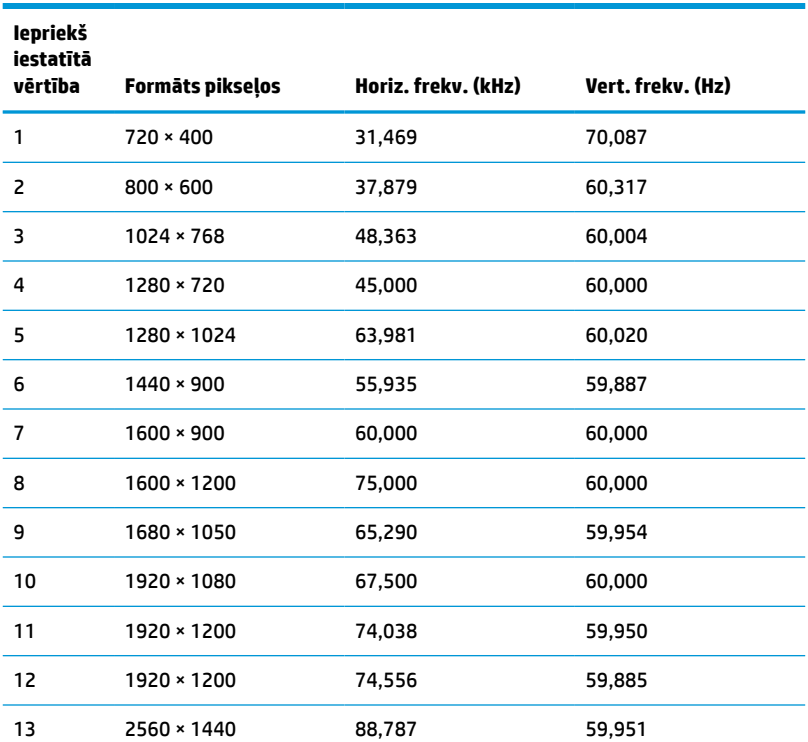

### **A-2. tabula. Iepriekš iestatītie displeja izšķirtspējas standarti**

## **Augstas izšķirtspējas video formāti**

### **A-3. tabula. Displeja standarta izšķirtspējas**

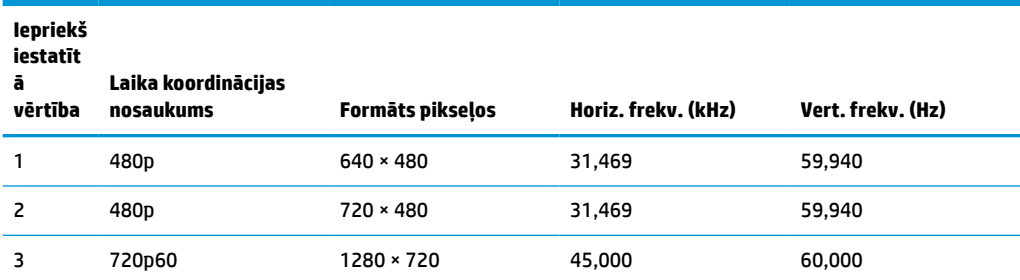

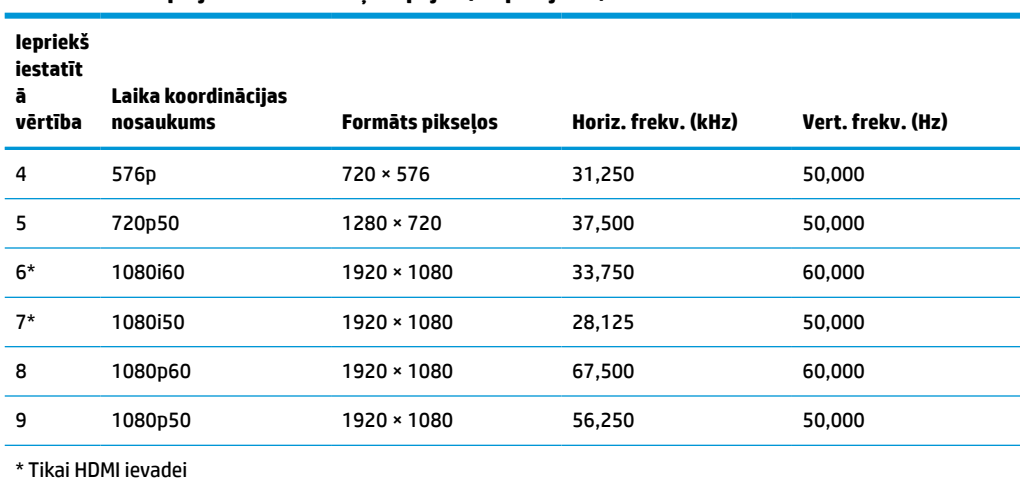

### <span id="page-41-0"></span>**A-3. tabula. Displeja standarta izšķirtspējas (turpinājums)**

## **Enerģijas taupīšanas funkcija**

Displejs atbalsta samazinātas enerģijas stāvokli. Samazinātas enerģijas stāvoklis tiks aktivizēts, ja displejs konstatē horizontālās sinhronizācijas signāla vai vertikālās sinhronizācijas signāla neesamību. Pēc šo signālu neesamības konstatēšanas displeja ekrāns nodziest, pretgaisma izslēdzas, barošanas indikators kļūst dzeltens. Kad displejs ir samazinātas jaudas stāvoklī, displej izmanto mazāk par 1 W jaudas. Ir nepieciešams neilgs uzsilšanas laika periods, lai displejs atgrieztos tā parastajā darba režīmā.

Lai iegūtu norādījumus par enerģijas taupīšanas režīma iestatīšanu (dažreiz sauktu par strāvas pārvaldības līdzekli), skatiet datora rokasgrāmatu.

**PIEZĪME.** Enerģijas taupīšanas līdzeklis strādā tikai tad, ja displejs ir pievienots datoram, kam ir enerģijas taupīšanas līdzekļi.

Atlasot iestatījumus displeja miega režīma taimera utilītā, var arī programmēt displeju pāriet uz samazinātas barošanas stāvokli iepriekš noteiktā laikā. Kad displeja miega režīma taimera utilīta izraisa displejam samazinātas barošanas stāvokļa aktivizēšanu, barošanas indikators mirgo dzeltenā krāsā.

# <span id="page-42-0"></span>**B Pieejamība**

# **Pieejamība**

HP strādā, lai ieaustu uzņēmuma audeklā dažādību, iekļaušanu un darba un personīgās dzīves līdzsvaru tā, lai tas atspoguļotos visās mūsu darbībās. Šeit ir iekļauti daži piemēri tam, kā mēs izmantojam atšķirības, lai strādātu pie iekļaujošas vides izveides, kuras mērķis ir ļaut cilvēkiem visā pasaulē izmantot tehnoloģiju iespējas.

## **Nepieciešamo tehnoloģijas rīku atrašana**

Tehnoloģijas var atklāt jūsu cilvēcisko potenciālu. Palīgtehnoloģijas palīdz pārvarēt šķēršļus un ļauj baudīt neatkarīgu dzīvesveidu mājās, darbā un kopienā. Palīgtehnoloģijas palīdz palielināt, uzturēt un uzlabot elektronisko un informācijas tehnoloģiju funkcionālo kapacitāti. Papildinformāciju skatiet sadaļā [Vislabāko](#page-43-0)  [palīgtehnoloģiju atrašana](#page-43-0) 36. lpp.

## **Mūsu saistības**

HP ir apņēmies nodrošināt produktus un pakalpojumus, kas ir pieejami personām ar invaliditāti. Šī apņemšanās ir saistīta ar mūsu uzņēmuma dažādošanas uzdevumiem un palīdz mums nodrošināt, ka tehnoloģiju priekšrocības ir pieejamas visiem.

Mūsu pieejamības mērķis ir veidot, ražot un reklamēt tādus produktus un pakalpojumus, ko var efektīvi izmantot ikviens, tostarp cilvēki ar invaliditāti, to darot vai nu patstāvīgi, vai izmantojot atbilstošas palīgierīces.

Lai sasniegtu mūsu mērķi, šī pieejamības politika nosaka septiņus galvenos uzdevumus, ar kuriem būs saistītas mūsu uzņēmuma darbības. Tiek sagaidīts, ka visi HP vadītāji un darbinieki atbalstīs šos uzdevumus un piedalīsies to īstenošanā saskaņā ar viņu amatiem un pienākumiem.

- Palielināt informētību par pieejamības problēmām mūsu uzņēmuma ietvaros un nodrošināt mūsu darbiniekiem apmācību, kas nepieciešama, lai izstrādātu, ražotu, reklamētu un nodrošinātu visiem pieejamus produktus un pakalpojumus.
- Izveidot pieejamības pamatnostādnes attiecībā uzproduktiem un pakalpojumiem un pieprasīt, lai produktu izstrādes grupas atskaitās par šo pamatnostādņu īstenošanu, ja tas ir iespējams konkurences, tehnisku vai ekonomisku apstākļu dēļ.
- Iesaistīt personas ar invaliditāti pieejamības pamatnostādņu izveidē un produktu un pakalpojumu izstrādē un testēšanā.
- Dokumentēt informāciju par pieejamības līdzekļiem un pieejamā formā publiskot informāciju par produktiem un pakalpojumiem.
- Izveidot sadarbības attiecības ar vadošo palīgtehnoloģiju un risinājumu pakalpojumu sniedzējiem.
- Atbalstīt iekšējus un ārējus pētījumus un izstrādi, kas uzlabos ar mūsu produktiem un pakalpojumiem saistītās palīgtehnoloģijas.
- Atbalstīt un sniegt ieguldījumu ar pieejamības jomu saistītu rūpniecības standartu un pamatnostādņu pilnveidošanā.

## <span id="page-43-0"></span>**Starptautiskā pieejamības profesionāļu asociācija (IAAP)**

IAAP ir bezpeļņas asociācija, kuras darbība ir vērsta uz pieejamības jomas pilnveidošanu ar tīklošanas, izglītības un sertifikācijas palīdzību. Tās uzdevums ir palīdzēt pieejamības jomas profesionāļiem izveidot un attīstīt viņu karjeru un veiksmīgāk rosināt organizācijas iekļaut pieejamības risinājumus viņu produktos un infrastruktūrā.

HP ir viens no šīs asociācijas dibinātājiem, un mēs tai pievienojāmies, lai kopā ar citām organizācijām attīstītu pieejamības nozari. Šī apņemšanās atbalsta mūsu uzņēmuma pieejamības mērķi — izstrādāt, ražot un reklamēt produktus un pakalpojumus, ko var efektīvi izmantot personas ar invaliditāti.

IAAP palielina mūsu profesionalitāti, visā pasaulē apvienojot privātpersonas, studentus un organizācijas, kuras vēlas mācīties viena no otras. Ja vēlaties iegūt papildinformāciju, apmeklējiet vietni <http://www.accessibilityassociation.org>, lai pievienotos tiešsaistes kopienai, abonētu biļetenus un uzzinātu vairāk par dalības iespējām.

## **Vislabāko palīgtehnoloģiju atrašana**

Lietotājiem, tostarp cilvēkiem ar invaliditāti vai ar vecumu saistītiem ierobežojumiem, vajadzētu nodrošināt iespēju sazināties, izpausties un uzzināt par notikumiem pasaulē, izmantojot tehnoloģijas. HP ir apņēmies palielināt informētību par pieejamības problēmām HP ietvaros un mūsu klientu un partneru vidū. Neatkarīgi no tā, vai tas ir liela izmēra fonts, kas atvieglo uzdevumu jūsu acīm, vai balss atpazīšana, kas ļauj jums atpūtināt rokas, vai jebkuras citas palīgtehnoloģijas, kas var palīdzēt jūsu konkrētajā situācijā — plašs dažādu palīgtehnoloģiju klāsts atvieglo HP produktu lietošanu. Kā izvēlēties palīgtehnoloģijas?

### **Jūsu vajadzību novērtēšana**

Tehnoloģijas var atklāt jūsu potenciālu. Palīgtehnoloģijas palīdz pārvarēt šķēršļus un ļauj baudīt neatkarīgu dzīvesveidu mājās, darbā un kopienā. Palīgtehnoloģijas (AT) palīdz palielināt, uzturēt un uzlabot elektronisko un informācijas tehnoloģiju funkcionālo kapacitāti.

Jūs varat izvēlēties no plaša palīgtehnoloģiju klāsta. Jūsu palīgtehnoloģiju novērtējumam vajadzētu ļaut jums novērtēt vairākus produktus, atbildēt uz jūsu jautājumiem un atvieglot jūsu situācijai piemērotāko risinājumu atlasi. Jūs uzzināsit, ka profesionāļi, kas ir kvalificēti veikt palīgtehnoloģiju novērtējumus, nāk no dažādām nozarēm, ietver personas, kurām ir fizioterapeita, ergoterapeita vai citas jomas licence vai sertifikāts. Arī citas personas, kurām nav sertifikātu vai licenču, var sniegt novērtēšanas informāciju. Jūs vēlēsieties uzzināt vairāk par privātpersonu pieredzi, zināšanu līmeni un atalgojumu, lai noteiktu, vai tie ir piemēroti jūsu vajadzībām.

### **HP produktu pieejamība**

Šajās saitēs sniegta informācija par dažādos HP produktos iekļautajiem pieejamības līdzekļiem un palīgtehnoloģijām, ja tādas ir pieejamas. Šie resursi palīdzēs jums atlasīt konkrētus palīgtehnoloģiju līdzekļus un produktus, kas ir piemērotākie jūsu situācijai.

- [HP Elite x3 pieejamības opcijas \(Windows 10 Mobile\)](http://support.hp.com/us-en/document/c05227029)
- [HP datori Windows 7 pieejamības opcijas](http://support.hp.com/us-en/document/c03543992)
- [HP datori Windows 8 pieejamības opcijas](http://support.hp.com/us-en/document/c03672465)
- [HP datori Windows 10 pieejamības opcijas](http://support.hp.com/us-en/document/c04763942)
- [HP Slate 7 planšetdatori pieejamības līdzekļu iespējošana jūsu HP planšetdatorā \(Android 4.1 / Jelly](http://support.hp.com/us-en/document/c03678316) [Bean\)](http://support.hp.com/us-en/document/c03678316)
- [HP SlateBook datori pieejamības līdzekļu iespējošana \(Android 4.3, 4.2 / Jelly Bean\)](http://support.hp.com/us-en/document/c03790408)
- <span id="page-44-0"></span>● [HP Chromebook datori — pieejamības līdzekļu iespējošāna jūsu HP Chromebook vai Chromebox](http://support.hp.com/us-en/document/c03664517)  [\(Chrome OS\)](http://support.hp.com/us-en/document/c03664517)
- [HP iepirkšanās perifērijas ierīces HP produktiem](http://store.hp.com/us/en/ContentView?eSpotName=Accessories&storeId=10151&langId=-1&catalogId=10051)

Ja jums nepieciešams papildu atbalsts saistībā ar jūsu HP produkta pieejamības līdzekļiem, skatiet [Sazināšanās ar atbalsta dienestu](#page-48-0) 41. lpp.

Papildu saites uz ārējo partneru un piegādātāju tīmekļa vietnēm, kuri var sniegt papildu palīdzību:

- [Microsoft Pieejamības informācija \(Windows 7, Windows 8, Windows 10, Microsoft Office\)](http://www.microsoft.com/enable)
- [Google produktu pieejamības informācija \(Android, Chrome, Google lietojumprogrammas\)](http://www.google.com/accessibility/products)
- [Palīgtehnoloģijas sakārtotas pēc veselības traucējumu tipa](http://www8.hp.com/us/en/hp-information/accessibility-aging/at-product-impairment.html)
- [Palīgtehnoloģijas sakārtotas pēc produkta tipa](http://www8.hp.com/us/en/hp-information/accessibility-aging/at-product-type.html)
- [Palīgtehnoloģiju pārdevēji un produktu apraksti](http://www8.hp.com/us/en/hp-information/accessibility-aging/at-product-descriptions.html)
- [Palīgtehnoloģiju nozares asociācija \(ATIA\)](http://www.atia.org/)

# **Standarti un tiesību akti**

## **Standarti**

Federālo iepirkuma noteikumu (FAR) standartu 508. sadaļu sagatavoja ASV Pieejamības padome, lai noteiktu informācijas un komunikācijas tehnoloģiju (IKT) pieejamību personām ar fiziskiem, maņu orgānu vai garīgiem traucējumiem. Standarti satur tehniskus kritērijus, kas raksturīgi dažāda veida tehnoloģijām, kā arī uz veiktspēju balstītas prasības, kas koncentrējas uz attiecīgo produktu funkcionālajām iespējām. Noteikti kritēriji tiek piemēroti lietojumprogrammām un operētājsistēmām, uz tīmekli balstītai informācijai un lietojumprogrammām, datoriem, telekomunikāciju produktiem, video un multividei, un autonomiem slēgtiem produktiem.

### **Pilnvara 376 – EN 301 549**

Standartu EN 301 549 pilnvaras 376 ietvaros izveidoja Eiropas Savienība, kā pamatu IKT produktu publiskajam iepirkumam paredzētai tiešsaistes rīkkopai. Standarts nosaka funkcionālas pieejamības prasības, kas attiecas uz IKT produktiem un pakalpojumiem, tajā ietvertas arī testēšanas procedūras un katrai pieejamības prasībai atbilstošās novērtēšanas metodes.

### **Tīmekļa satura pieejamības pamatnostādnes (WCAG)**

Tīmekļa satura pieejamības pamatnostādnes (WCAG), kas iekļautas W3C Tīmekļa pieejamības iniciatīvā (WAI), palīdz tīmekļa vietņu izstrādātājiem un attīstītājiem izveidot vietnes, kas ir atbilstošākas personu ar invaliditāti un ar vecumu saistītiem ierobežojumiem vajadzībām. Tīmekļa satura pieejamības pamatnostādnes attīsta visa veida tīmekļa satura (teksta, attēlu, audio un video) un tīmekļa lietojumprogrammu pieejamību. Tīmekļa satura pieejamības pamatnostādņu ievērošanu iespējams precīzi pārbaudīt, tāsir viegli saprotamas un izmantojamas, kā arī sniedz tīmekļa vietņu izstrādātājiem iespējas ieviest jauninājumus. Tīmekļa satura pieejamības pamatnostādnes ir apstiprinātas arī ar nosaukumu [ISO/IEC](http://www.iso.org/iso/iso_catalogue/catalogue_tc/catalogue_detail.htm?csnumber=58625/)  [40500:2012.](http://www.iso.org/iso/iso_catalogue/catalogue_tc/catalogue_detail.htm?csnumber=58625/)

Tīmekļa satura pieejamības pamatnostādnēs īpaša uzmanība vērsta uz tīmekļa piekļuves šķēršļiem, ar kuriem saskaras lietotāji ar redzes, dzirdes, fiziskiem, garīgiem vai neiroloģiskiem traucējumiem un vecāka gadu gājuma tīmekļa lietotāji ar pieejamības nepieciešamībām. Tīmekļa satura pieejamības pamatnostādnēs ir sniegts pieejama satura raksturojums.

- <span id="page-45-0"></span>● **Uztverams** (piemēram, runājot par teksta alternatīvām — attēliem, titriem — audio, izskata pielāgošanas iespējām un krāsu kontrastu).
- **Darbināms** (runājot par tastatūras piekļuvi, krāsu kontrastu, ievades laiku, izvairīšanos no lēkmes un navigācijas iespējām).
- **Saprotams** (runājot par salasāmību, paredzamību un ievades palīdzību).
- **Robusts** (piemēram, runājot par saderību ar palīgtehnoloģijām).

### **Likumi un noteikumi**

IT un informācijas pieejamība ir kļuvusi par jomu, kurā tiesību aktu nozīme arvien paaugstinās. Šajā sadaļā ir iekļautas saites uz informāciju par galvenajiem tiesību aktiem, noteikumiem un standartiem.

- **[Latvija](http://www8.hp.com/us/en/hp-information/accessibility-aging/legislation-regulation.html#united-states)**
- <u>[Kanāda](http://www8.hp.com/us/en/hp-information/accessibility-aging/legislation-regulation.html#canada)</u>
- **[Eiropa](http://www8.hp.com/us/en/hp-information/accessibility-aging/legislation-regulation.html#europe)**
- [Apvienotā Karaliste](http://www8.hp.com/us/en/hp-information/accessibility-aging/legislation-regulation.html#united-kingdom)
- **[Austrālija](http://www8.hp.com/us/en/hp-information/accessibility-aging/legislation-regulation.html#australia)**
- [Visā pasaulē](http://www8.hp.com/us/en/hp-information/accessibility-aging/legislation-regulation.html#worldwide)

### **Latvija**

Rehabilitation Act [Likuma par rehabilitāciju] 508. sadaļā noteikts, ka aģentūrām ir jānorāda, kādi standarti attiecas uz IKT iepirkumiem, jāveic tirgus izpēte, lai noteiktu pieejamu produktu un pakalpojumu esamību, un jādokumentē veiktās tirgus izpētes rezultāti. Palīdzība saistībā ar 508. sadaļas prasību ievērošanu tiek sniegta šādos avotos:

- [www.section508.gov](https://www.section508.gov/)
- **[Buy Accessible](https://buyaccessible.gov)**

ASV Pieejamības padome pašlaik strādā pie 508. sadaļas standartu atjaunināšanas. Šajā darbā uzmanība tiks pievērsta jaunajām tehnoloģijām un citām jomām, kur nepieciešams veikt izmaiņas standartos. Papildinformāciju skatiet [atjaunotajā 508. sadaļā](http://www.access-board.gov/guidelines-and-standards/communications-and-it/about-the-ict-refresh).

Telecommunications Act [Likuma par telekomunikācijām] 255. sadaļā noteikts, ka telekomunikāciju produktiem un pakalpojumiem jābūt pieejamiem personām ar invaliditāti. FCC noteikumi aptver visu tālruņu tīkla aprīkojuma aparatūru un programmatūru un telekomunikāciju aprīkojumu, kas tiek izmantots mājās vai birojā. Šāds aprīkojums ietver tālruņus, bezvadu austiņas, faksa mašīnas, automātiskos atbildētājus un peidžerus. FCC noteikumi attiecas arī uz pamata un īpašajiem telekomunikāciju pakalpojumiem, tostarp regulāri tālruņa zvani, gaidošie izsaukumi, ātrā numura sastādīšana, zvanu pāradresēšana, datora nodrošināti informatīvie pakalpojumi, zvanu pārraudzīšana, zvanītāja ID, zvana izsekošana un atkārtota numura sastādīšana, kā arī balss pasts un interaktīva balss atbildes sistēma, kas nodrošina zvanītājiem izvēļņu pieejamību. Lai iegūtu papildinformāciju, apmeklējiet vietni Federālās sakaru komisijas 255. sadaļas [informācija](http://www.fcc.gov/guides/telecommunications-access-people-disabilities).

### **21st Century Communications and Video Accessibility Act (CVAA) [Likums par 21. gadsimta komunikāciju un video pieejamību]**

Lai palielinātu pieejamību personām ar invaliditāti, CVAA precizē ASV Federālo komunikāciju likumu, atjauninot pieejamības jomas tiesību aktus, kas pieņemti 20. gadsimta 80. un 90. gados, kā arī ietverot jaunos digitālos, platjoslas un mobilos jauninājumus. Šos noteikumus ir pieņēmusi FCC, un tiem ir piešķirts nosaukums 47 CFR 14. un 79. daļa.

<span id="page-46-0"></span>● [FCC rokasgrāmata par CVAA piemērošanu](https://www.fcc.gov/consumers/guides/21st-century-communications-and-video-accessibility-act-cvaa)

### Citi ASV tiesību akti un iniciatīvas

Americans with Disabilities Act (ADA) [Likums par amerikāņu ar invaliditāti tiesībām], [Telecommunications Act \[Likums par telekomunikācijām\], the Rehabilitation Act \[Likums par](http://www.ada.gov/cguide.htm) [rehabilitāciju\] un citi tiesību akti.](http://www.ada.gov/cguide.htm)

### **Kanāda**

The Accessibility for Ontarians with Disabilities Act (AODA) [Likums par pieejamību Ontario provinces iedzīvotājiem ar invaliditāti] tika pieņemts, lai izveidotu un ieviestu pieejamības standartus un padarītu preces, pakalpojumus un infrastruktūru pieejamu Ontrario provinces iedzīvotājiem ar invaliditāti, kā arī veicinātu personu ar invaliditāti iesaistīšanos pieejamības standartu izveidē. Pirmais AODA standarts ir klientu apkalpošanas standarts, tomēr tiek izstrādāti arī standarti transporta, darba un informācijas un komunikācijas jomai. AODA attiecas uz Ontario provinces valdību, Likumdošanas asambleju, katru noteikto publiskā sektora organizāciju un katru personu vai organizāciju, kas nodrošina preces, pakalpojumus vai infrastruktūru sabiedrībai vai citām trešajām personām, kurā vismaz viens darbinieks atrodas Ontario; turklāt pieejamības veicināšanas pasākumi jāīsteno līdz 2025. gada 1. janvārim (ieskaitot). Lai iegūtu papildinformāciju, skatiet tīmekļa vietni [The Accessibility for Ontarians with Disabilities Act \(AODA\).](http://www8.hp.com/ca/en/hp-information/accessibility-aging/canadaaoda.html)

### **Eiropa**

ES pilnvara 376 ETSI Tehniskais ziņojums ETSI DTR 102 612: "Cilvēka faktori (CF); Eiropas pieejamības prasības IKT jomas produktu un pakalpojumu publiskajam iepirkumam (Eiropas Komisijas pilnvara M 376, 1. posms)" ir publicēta.

Pamatojums: trīs Eiropas standartizācijas organizācijas ir izveidojušas divas paralēlas projektu grupas, lai veiktu darbu, kas noteikts Eiropas Komisijas dokumentā "Pilnvara 376 CEN, CENELEC un ETSI attiecībā uz atbalstu pieejamības prasību īstenošanai IKT jomas produktu un pakalpojumu publisko iepirkumu procedūrās".

ETSI TC Cilvēka faktoru speciālistu darba grupa 333 ir izveidojusi ETSI DTR 102 612. Turpmāka informācija par darbu, ko veikusi STF333 (tas ir, Darba uzdevumi, kuros precizēti detalizēti darba uzdevumi, darbam atvēlētā laika plāns, iepriekšējie dokumentu projekti, saņemto komentāru saraksts un darba grupas kontaktinformācija) ir pieejama tīmekļa vietnē [Īpašā darba grupa 333.](https://portal.etsi.org/home.aspx)

Daļas, kas saistītas ar piemērotu pārbaužu un atbilstības shēmu novērtējumu, tika īstenotas paralēla projekta ietvaros un irsīki aprakstītas CEN BT/WG185/PT. Lai saņemtu papildinformāciju, dodieties uz CEN projektu grupas tīmekļa vietni. Abi projekti tiek cieši koordinēti.

- [CEN projekta grupa](http://www.econformance.eu)
- [Eiropas Komisijas pilnvara par e-pieejamību \(PDF 46 KB\)](http://www8.hp.com/us/en/pdf/legislation_eu_mandate_tcm_245_1213903.pdf)
- [Komisija maz uzmanības pievērš e-pieejamībai](https://www.euractiv.com/)

### **Apvienotā Karaliste**

Lai nodrošinātu, ka tīmekļa vietnes Apvienotajā Karalistē ir pieejamas lietotājiem ar redzes un citu invaliditāti, tika pieņemts The Disability Discrimination Act of 1995 (DDA) [1995. gada Likums par personu ar invaliditāti nediskrimināciju].

● [W3C AK politika](http://www.w3.org/WAI/Policy/#UK/)

### **Austrālija**

Austrālijas valdība ir paziņojusi par plāniem ieviest [Tīmekļa satura pieejamības pamatnostādnes 2.0](http://www.w3.org/TR/WCAG20/).

<span id="page-47-0"></span>Visās Austrālijas valdības tīmekļa vietnēs līdz 2012. gadam ir jāsasniedz A līmeņa atbilstība, bet līdz 2015. gadam — dubulta A līmeņa atbilstība. Ar jauno standartu tiek aizstāts standarts WCAG 1.0, kas 2000. gadā tika ieviestskā obligāta prasība aģentūrām.

### **Visā pasaulē**

- [JTC1 Īpašā darba grupa pieejamības jomā \(SWG-A\)](http://www.jtc1access.org/)
- [G3ict: ANO Pasaules līmeņa ierosme attiecībā uz integrējošām IKT](http://g3ict.com/)
- [Itālijas pieejamības jomas tiesību akti](http://www.pubbliaccesso.gov.it/english/index.htm)
- [W3C Tīmekļa pieejamības iniciatīva \(WAI\)](http://www.w3.org/WAI/Policy/)

# **Noderīgi avoti un saites saistībā ar pieejamību**

Turpmāk minētās organizācijas var būt noderīgs informācijas avots invaliditātes un ar vecumu saistītu ierobežojumu jomā.

**PIEZĪME.** Šis nav pilnīgs saraksts. Šīs organizācijas ir minētas tikai informatīviem nolūkiem. HP neuzņemas atbildību par informāciju vai kontaktinformāciju, kuru jūs varat atrast internetā. Šajā lapā ievietotais saraksts nav apstiprināts HP.

## **Organizācijas**

- American Association of People with Disabilities (AAPD) (Amerikas Personu ar invaliditāti asociācija)
- The Association of Assistive Technology Act Programs (ATAP) (Palīgtehnoloģiju likuma programmu asociācija);
- Hearing Loss Association of America (HLAA) (Amerikas Dzirdi zaudējušo asociācija)
- Informācijas tehnoloģiju tehniskās palīdzības un apmācības centrs (ITTATC)
- **Lighthouse International**
- National Association of the Deaf (Nacionālā Nedzirdīgo asociācija)
- National Federation of the Blind (Nacionālā Neredzīgo asociācija)
- Ziemeļamerikas Rehabilitācijas inženierzinātņu un palīgtehnoloģiju sabiedrība (RESNA)
- Telecommunications for the Deaf and Hard of Hearing, Inc. (TDI)
- W3C Tīmekļa pieejamības iniciatīva (WAI)

## **Izglītības iestādes**

- Kalifornijas štata Universitāte (CSUN)
- Viskonsinas Universitāte Medisona, "Trace Center"
- Minesotas Universitātes datoru pielāgošanas programma

## **Citi ar invaliditāti saistīti avoti**

- ADA (Likums par amerikāņu ar invaliditāti tiesībām) tehniskās palīdzības programma
- Starptautiskās Darba organizācijas Uzņēmējdarbības un Invaliditātes tīkls
- **EnableMart**
- <span id="page-48-0"></span>● Eiropas Invaliditātes forums
- **Job Accommodation Network**
- Microsoft Enable
- ASV Tieslietu departaments Rokasgrāmata par tiesību aktiem personu ar invaliditāti tiesību jomā

### **HP saites**

[Mūsu sazināšanās veidlapa tīmekļa vietnē](https://h41268.www4.hp.com/live/index.aspx?qid=11387)

[HP komforta un drošības rokasgrāmata](http://www8.hp.com/us/en/hp-information/ergo/index.html)

[HP publiskā sektora pārdošana](https://government.hp.com/)

# **Sazināšanās ar atbalsta dienestu**

**PIEZĪME.** Atbalsts ir pieejams tikai angļu valodā.

- Klientiem, kuri ir kurli vai ar dzirdes problēmām un kuriem ir jautājumi par HP produktu tehnisko atbalstu vai pieejamību:
	- izmantojiet TRS/VRS/WebCapTel, lai piezvanītu (877) 656-7058 no pirmdienas līdz piektdienai no plkst. 6.00 līdz 21.00 pēc UTC-7 — ziemā un UTC-6 — vasarā.
- Klientiem ar cita veida invaliditāti vai ar vecumu saistītiem ierobežojumiem, kuriem ir jautājumi par JP produktu tehnisko atbalstu vai pieejamību, izvēlieties kādu no šīm opcijām:
	- zvaniet (888) 259-5707 no pirmdienas līdz piektdienai no plkst. 6.00 līdz 21.00 pēc UTC-7 ziemā un UTC-6 — vasarā;
	- aizpildiet [kontaktpersonas veidlapu, kas paredzēta personām ar invaliditāti vai ar vecumu](https://h41268.www4.hp.com/live/index.aspx?qid=11387)  [saistītiem ierobežojumiem](https://h41268.www4.hp.com/live/index.aspx?qid=11387).